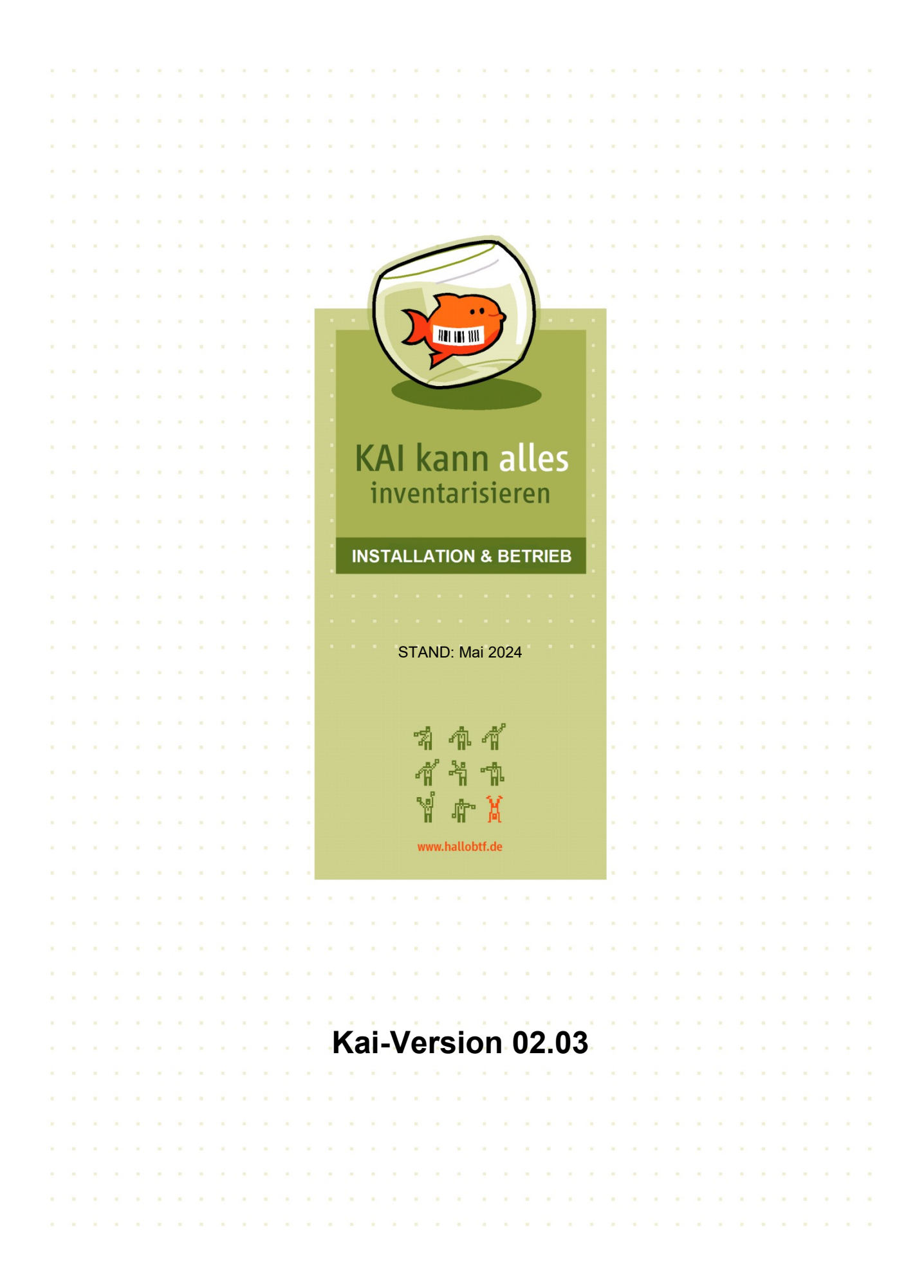

# **Kai kann alles inventarisieren®**

### **Installation & Betrieb**

Dokumentationsstand: Mai 2024

Bei Fragen und Problemen wenden Sie sich bitte per Mail an: **[support@hallobtf.de](mailto:support@hallobtf.de)**

hallobtf! gmbh Breite Str. 28-30 50667 Köln 0221 / 977 608 0

### *© 2024 Copyright*

*Diese Unterlage der hallobtf! gmbh ist urheberrechtlich geschützt. Nachdruck bzw. Vervielfältigung, auch in Auszügen, ist nur mit schriftlicher Einwilligung bzw. im Rahmen der Verträge mit der hallobtf! gmbh gestattet.*

*Die hallobtf! gmbh haftet nicht für irrtümliche Angaben oder Druckfehler. Änderungen bleiben vorbehalten.*

# **Symbole**

In dieser Dokumentation werden Symbole verwendet, die Ihnen zur besseren Orientierung dienen sollen.

Diese Symbole haben folgende Bedeutung:

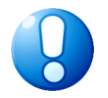

Hinweis, den Sie unbedingt beachten sollten

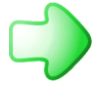

Verweis auf andere Erläuterungen

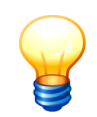

Allgemeine Tipps und Hinweise

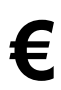

**€** Gesondert zu lizenzierende Zusatzprogramme

# **Inhaltsverzeichnis**

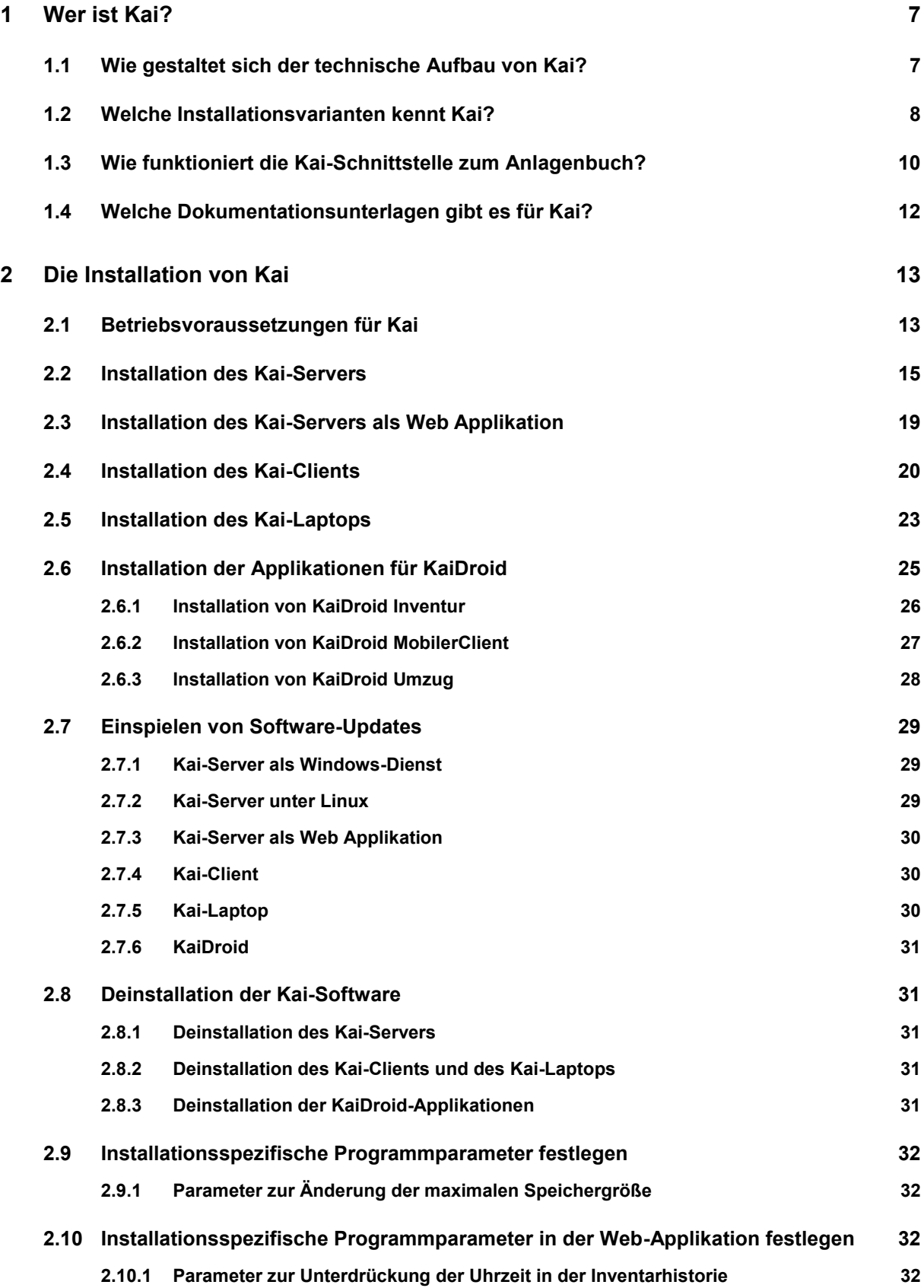

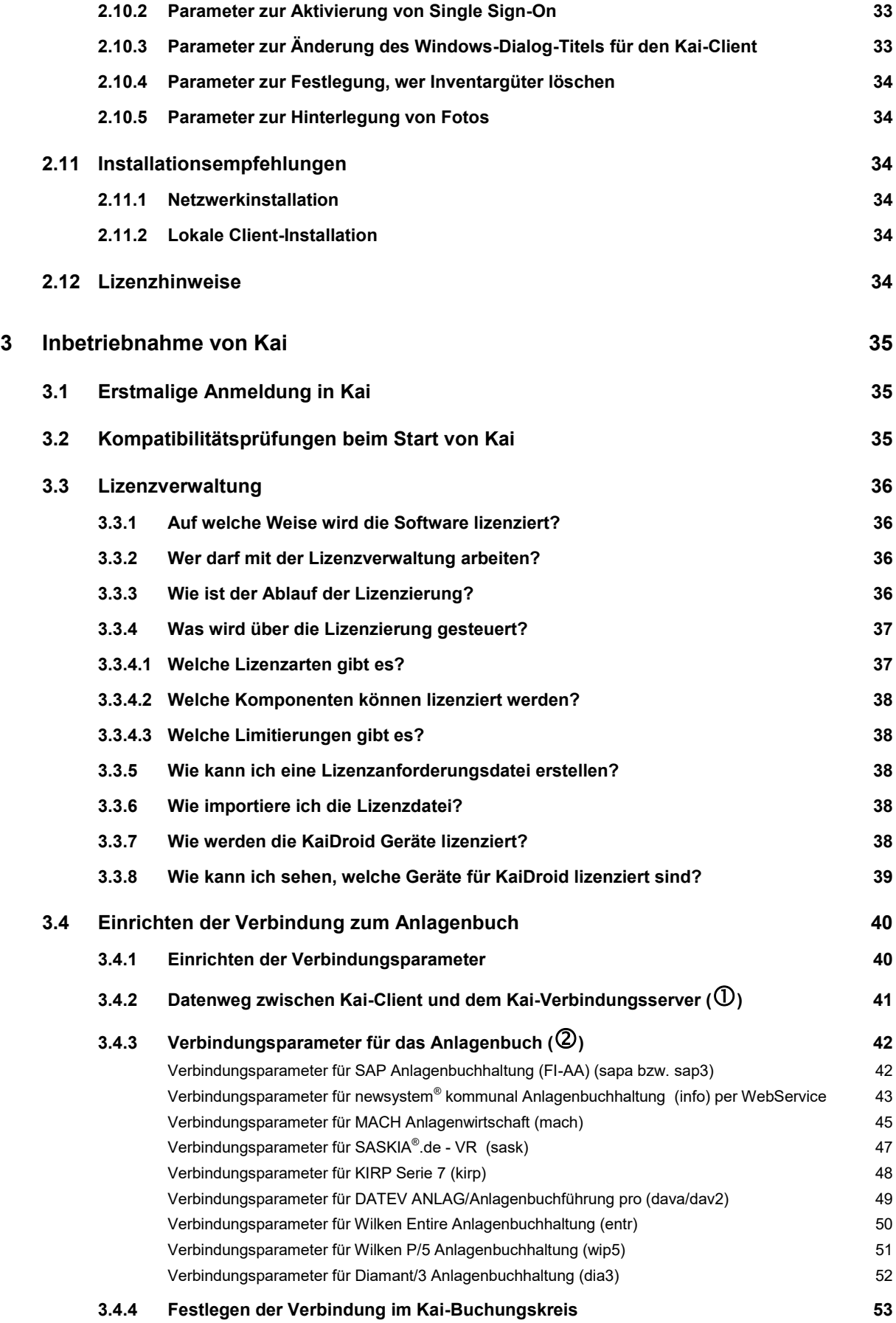

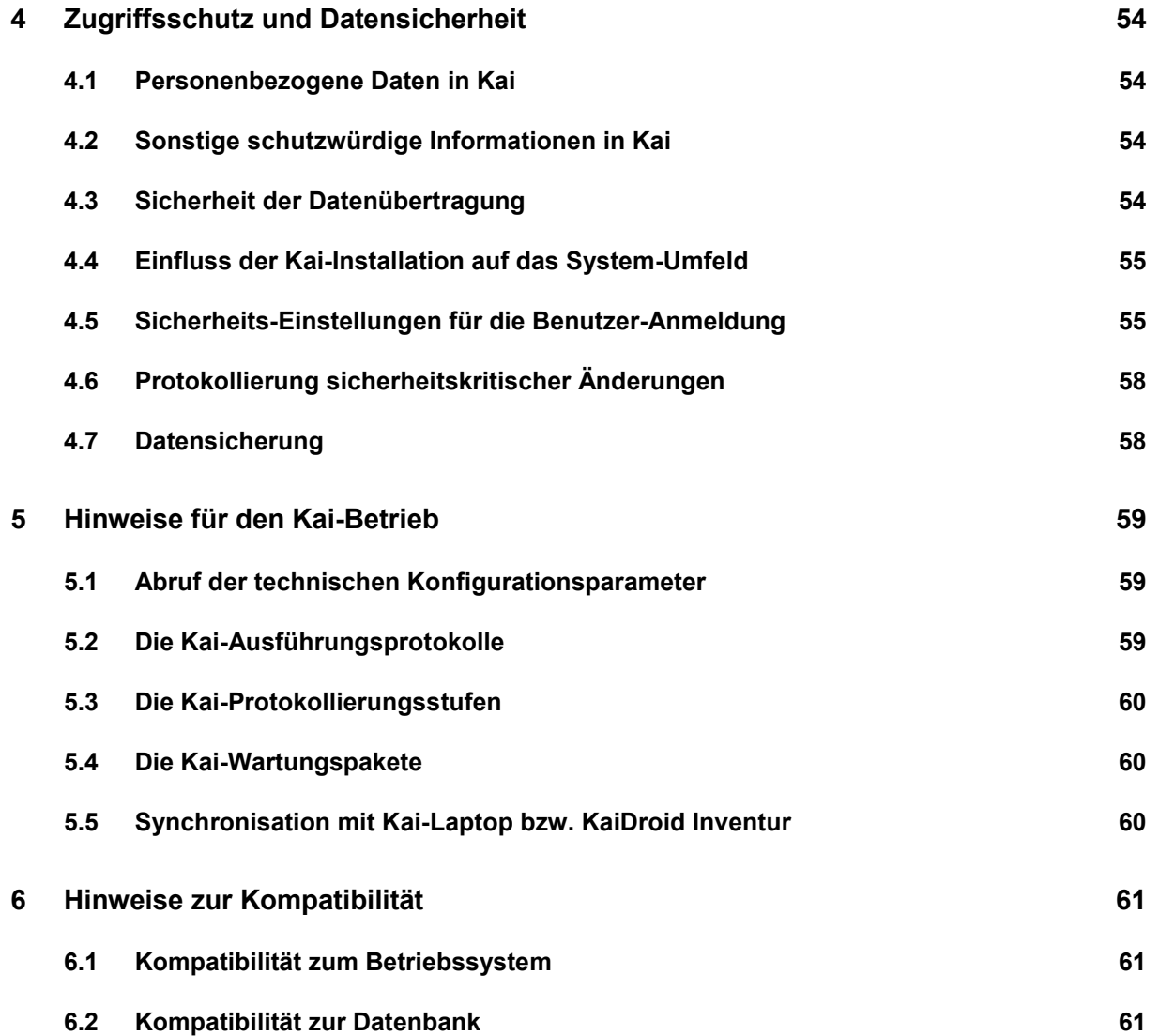

# <span id="page-6-0"></span>**1 Wer ist Kai?**

Kai ist eine Inventarisierungslösung für die öffentliche Verwaltung. Gegenstand des Programms ist die Erfassung und Verwaltung des mobilen Sachvermögens.

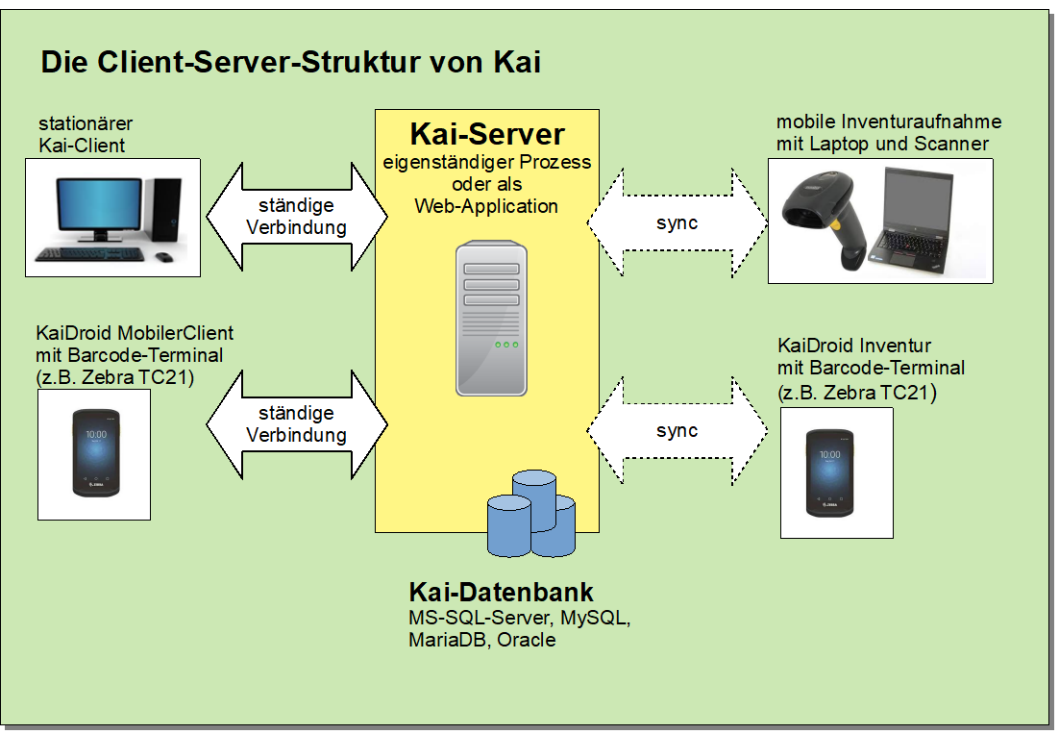

Abbildung 1-1 Die Client-Server-Struktur von Kai

# <span id="page-6-1"></span>**1.1 Wie gestaltet sich der technische Aufbau von Kai?**

Kai ist als **Client-Server-Applikation** aufgebaut. Eine Kai-Installation besteht aus den folgenden Komponenten:

- dem **"Kai-Server"** (eigenständiger Prozess oder als Web Application unter der Kontrolle eines Web Application Servers) als dem "Herzstück" der Applikation
	- o Hier werden die Inventargüter sowie die weiteren benötigten Stammdaten in einer **SQL-Datenbank** verwaltet.
	- o Hier werden Nachrichten der **Kai-Clients** entgegengenommen und verarbeitet.
- **dem stationären "Kai-Client"** auf dem Arbeitsplatz des Inventarverwalters
	- o Hier wird der **Benutzerdialog** (GUI für die Inventarverwaltung und für die Administration) geführt.
	- o Hier werden über einen Windows-Drucker verschiedene Auswertungen **gedruckt**.
	- o Hier werden keine Datenbank-Zugriffe durchgeführt.
- dem "**Kai-Laptop"** für die mobile Inventaraufnahme auf einem Laptop
	- o Hier werden die Daten einer vorher geplanten Inventur **heruntergeladen**.
	- o Hier wird eine eigene **lokale Datenbank** geführt, in der die benötigten Stammdaten gehalten und die Zählergebnisse erfasst werden.
	- o Hier besteht während der Zählung keine Netzwerkanbindung.
	- o Von hier aus werden die Zählergebnisse zur weiteren Bearbeitung auf den Kai-Server **hochgeladen**.
- optional **"KaiDroid Inventur"** als alternative Möglichkeit für die mobile Inventuraufnahme.

KaiDroid Inventur wird auf einem mobilen Erfassungsgerät mit Android Betriebssystem (Tablet, Smartphone, empfohlen Zebra TC21) betrieben. Hier werden die gleichen Funktionen wie auf dem Kai-Laptop durchgeführt.

optional **"KaiDroid MobilerClient"** als mobiles Inventarauskunftssystem.

KaiDroid MobilerClient wird auf einem mobilen Erfassungsgerät mit Android Betriebssystem (Tablet, Smartphone, empfohlen Zebra TC21) betrieben.

Der MobileClient benötigt eine dauerhafte (WLAN-)Verbindung zum Kai-Server

optional **"KaiDroid Umzug"** als mobiles System für die Umzugsdatenerfassung.

KaiDroid Umzug wird auf einem mobilen Erfassungsgerät mit Android-Betriebssystem (Tablet, Smartphone, empfohlen Zebra TC21) betrieben.

Die Umzugsfunktion benötigt keine Verbindung zum Kai-Server. Die erfassten Daten werden per E-Mail übermittelt.

Kai ist eine **vollständig mandantenfähige Lösung** und erfüllt somit eine wichtige Grundvoraussetzung für den Betrieb in einer Rechenzentrumsumgebung: Die Daten aller Mandanten (= Verwaltungen) werden in der gleichen Datenbank - in einem gemeinsamen Satz von SQL-Tabellen - gehalten. Innerhalb des Mandanten unterteilt sich der Inventarbestand in Buchungskreise (= Organisationseinheiten, die ihr Inventar eigenständig bewirtschaften).

# <span id="page-7-0"></span>**1.2 Welche Installationsvarianten kennt Kai?**

Der **Kai-Server** kann in zwei verschiedenen Installations-Varianten betrieben werden:

- als eigenständiger Prozess (in der Regel als Windows-Dienst),
- als Web Application unter der Kontrolle eines Web Application Servers. In dieser Variante kann Kai sowohl im Internet als auch im Intranet betrieben werden.

Der **Kai-Client** läuft alternativ

- als ein **installiertes Programm**
	- o lokal auf dem einzelnen Benutzer-Arbeitsplatz

Da für den Kai-Client keine Registry-Einträge benötigt werden, kann er ohne weiteres auf einer Netzwerk-Festplatte installiert und von dort geladen werden.

- o unter Windows Terminal Server
- als **Java Web Start-Anwendung (OpenWebStart)**

€

€

€

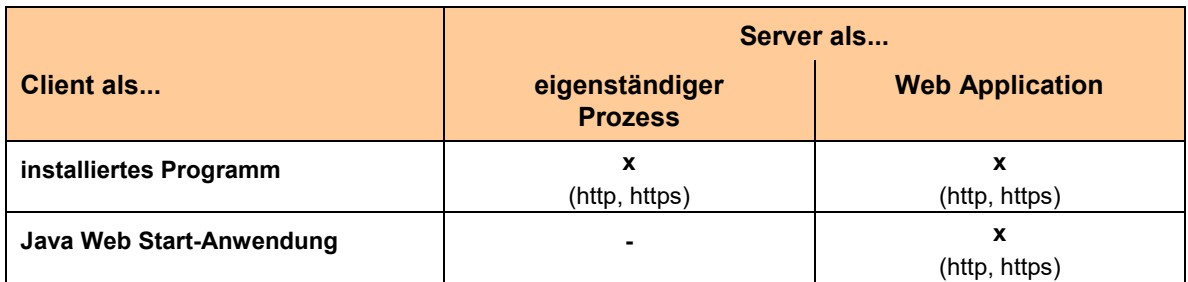

Tabelle 1-1 Übersicht der Kombinationen der Installationsvarianten in Kai

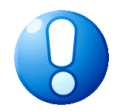

### *Wichtiger Hinweis*

*Derzeit wird für OpenWebStart nur die Java Version 17 untestützt.*

# **Was ist / wie funktioniert OpenWebStart?**

Kai unterstützt die Technologie "OpenWebStart" und bietet auf diese Weise die Möglichkeit, mit dem Kai Client zu arbeiten, ohne dass die Kai-Software auf dem jeweiligen Arbeitsplatz installiert werden muss. Auf dem Arbeitsplatz wird lediglich das Open Source-Produkt "OpenWebStart" der Firma Karakun AG benötigt **(Dieses ist nicht Bestandteil der Kai-Software).**

Zum Aufruf von Kai wird zunächst eine JNLP-Datei (JNLP = " Java Network Launching Protocol") benötigt. Diese wird zur Verfügung gestellt, indem man im Browser die Adresse des Kai-Servers eingibt und das Kai-Logo anklickt.

#### Beispiel:

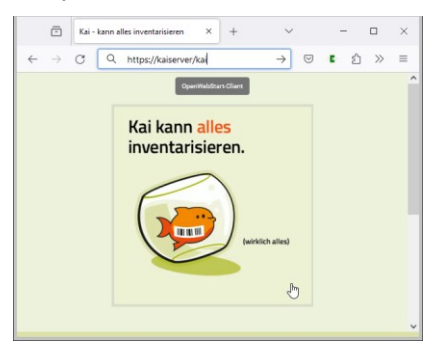

Die JNLP-Datei "kennt" die Verbindung zum Kai-Server und die Einstellungsparameter von Kai. Je nach den Einstellungen des Browsers wird sie beim Betätigen der Schaltfläche heruntergeladen oder direkt ausgeführt. Die heruntergeladene JNLP-Datei kann per Maus-Klick gestartet werden – ein Browser wird hierzu nicht benötigt.

Der "OpenWebStart Launcher" kopiert beim ersten Aufruf die gesamte Kai-Anwendung in seinen Cache und startet diese von dort aus.

Bei nachfolgenden Aufrufen ist die Kai-Anwendung bereits im Cache vorhanden. Der "Open-WebStart Launcher" prüft, ob auf dem Kai-Server neuere Versionen verfügbar sind und aktualisiert automatisch die im Cache gespeicherte Version. Somit wird immer die aktuelle Programmversion gestartet.

€

# <span id="page-9-0"></span>**1.3 Wie funktioniert die Kai-Schnittstelle zum Anlagenbuch?**

Die Kai-Schnittstelle zum Anlagenbuch stellt die folgenden Funktionen zur Verfügung:

**A** Anlagenstämme aus dem Finanzsystem können im Kai-Dialog gesucht und angezeigt werden.

Diese Funktion ist in Kai je nach den Möglichkeiten der Finanz-Software über

- o einen direkten Programmaufruf (API),
- o einen SQL-Zugriff auf die Datenbank-Tabellen des Finanzsystems oder
- o den Zugriff auf eine Spiegeldatenbank

implementiert.

**B** Anlagenstämme können direkt aus Kai heraus angelegt werden.

Diese Funktion ist in Kai je nach den Möglichkeiten der Finanz-Software über

- o einen direkten Programmaufruf (API),
- o das Einstellen von Datensätzen in eine "Dateneingangstabelle",
- o eine Datei oder
- o den Zugriff auf eine Spiegeldatenbank

implementiert.

**C** Aus dem Kai-Inventarbestand können Daten zum erstmaligen Aufbau des Anlagenbuchs übergeben werden.

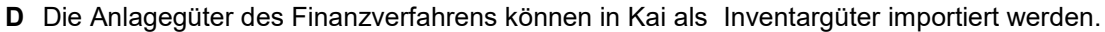

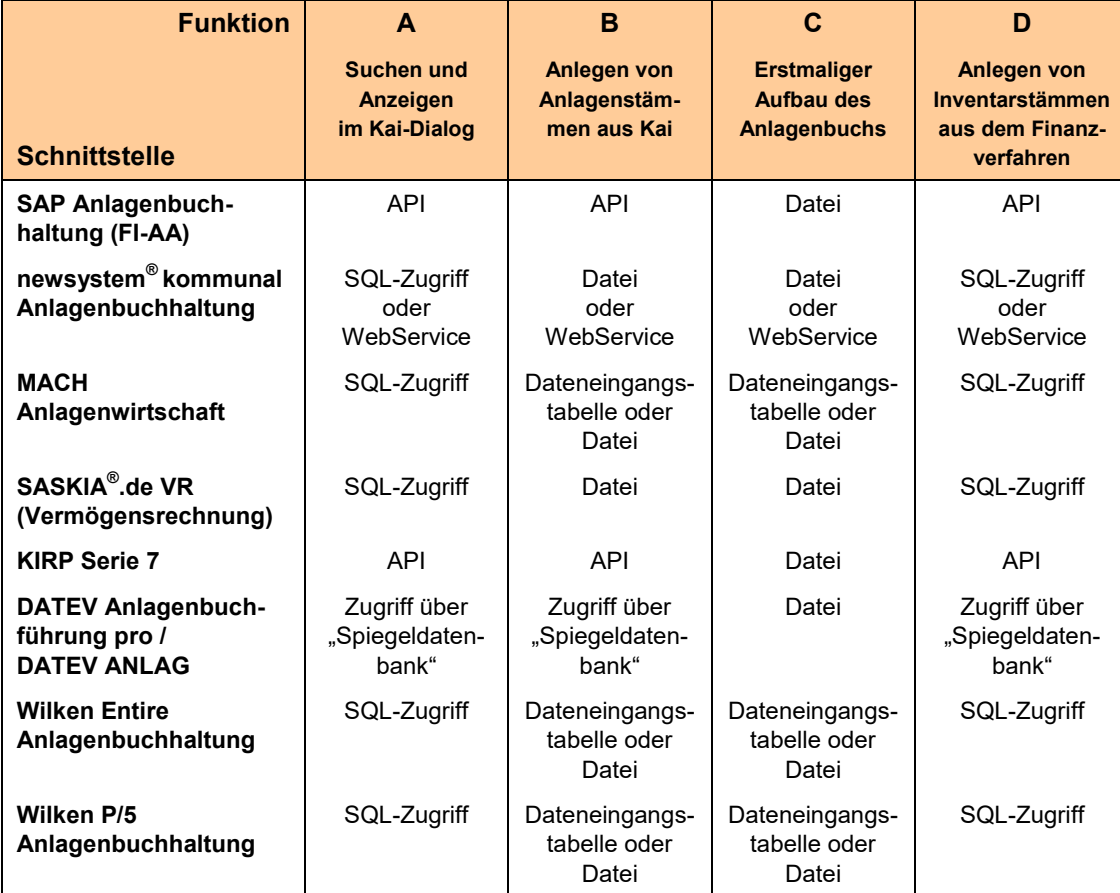

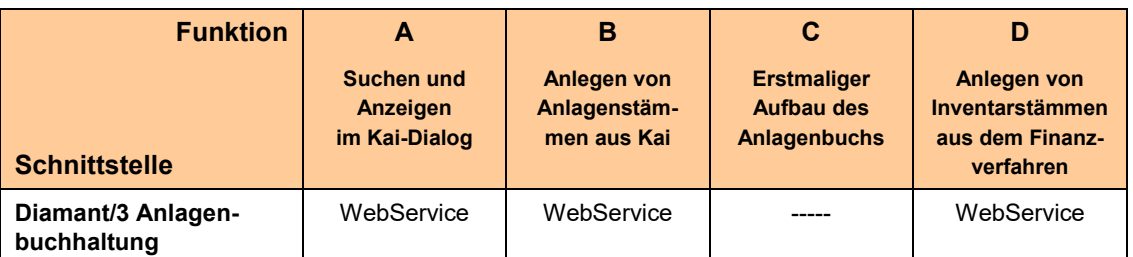

Tabelle 1-2 Übersicht der Funktionen der Kai-Schnittstelle zum Anlagenbuch

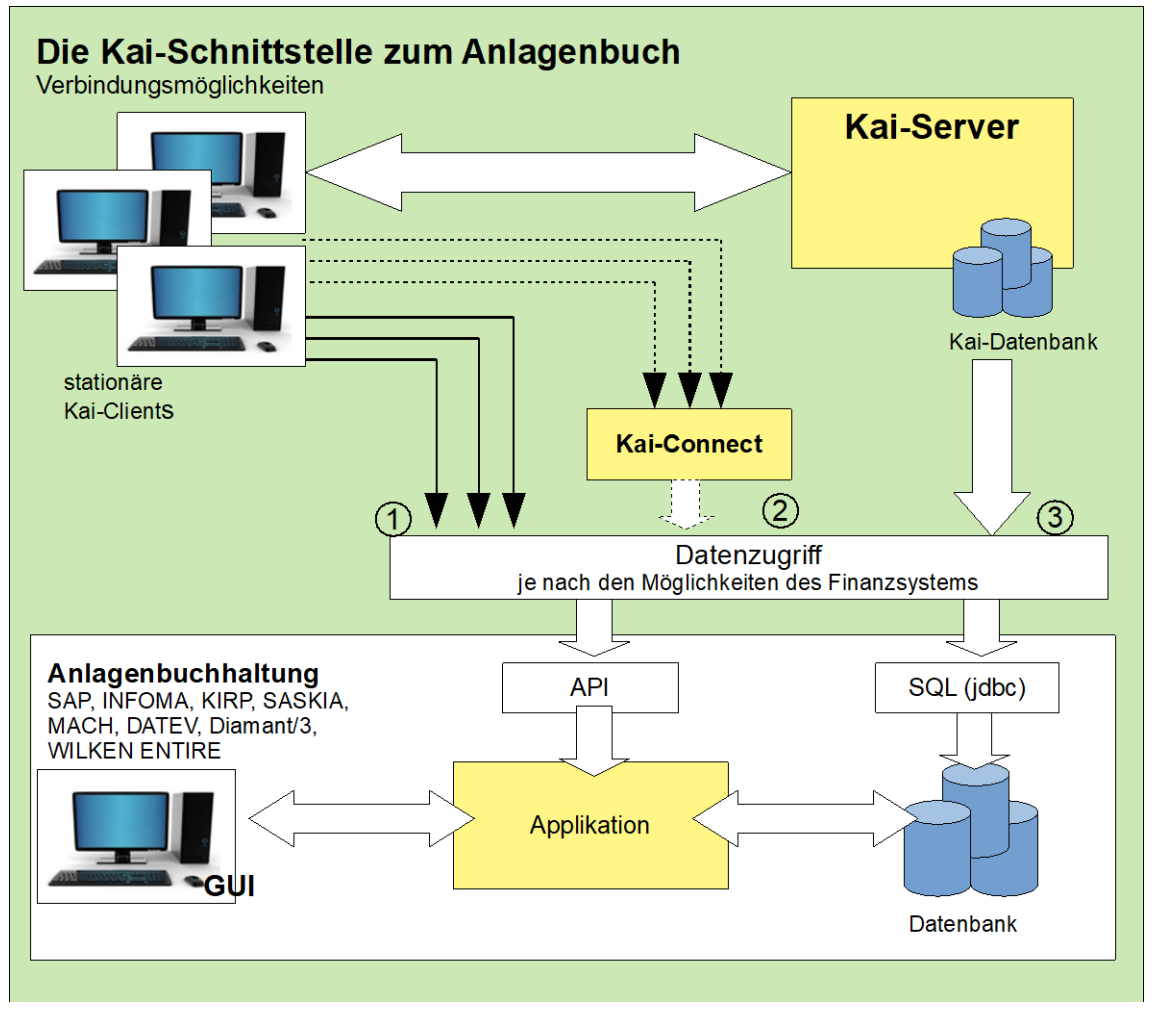

Abbildung 1-2 Die Kai-Schnittstelle zum Anlagenbuch

Der Zugriff über eine API sowie auch der Datenbank-Zugriff auf die Tabellen des Finanzsystems können wahlweise

- $\mathbb O$  direkt vom Kai-Client aus oder
- <sup>2</sup> über einen Connector, der die Zugriffe "bündelt" oder
- über den Kai-Server geschaltet werden.

Erfolgt der Zugriff zum Anlagenbuch über einen Webservice mit Windows-Authentifizierung (Infoma, Diamant/3) so wird die Verbindung vom Kai-Client und nicht vom Kai-Server aufgebaut.

# <span id="page-11-0"></span>**1.4 Welche Dokumentationsunterlagen gibt es für Kai?**

Die "offizielle" Kai-Dokumentation besteht aus

dem Kai-Anwendungshandbuch,

Hier ist der vollständige Funktionsumfang von Kai in allen Einzelheiten dargestellt.

• dem Handbuch "Kai Installation & Betrieb",

Dieses Handbuch enthält technische Hinweise zu den Betriebsvoraussetzungen, zu den möglichen Installationsvarianten, zum Installationsvorgang, zu den Schnittstellen und zum laufenden Betrieb.

• der Kundeninformation "hallo Kai"

Hier kann man sich als Interessent im Vorfeld über die Leistungsmerkmale von Kai und seine Einbindung in die Prozessabläufe der Verwaltung informieren. Diese Unterlage beschreibt die zugesicherten Eigenschaften der Software und wird bei Abschluss einer Nutzungsvereinbarung Vertragsbestandteil.

Daneben stellen der Kai-Hersteller und die Kai-Partner zahlreiche weitere Informationsunterlagen als "Sekundärinformation" zur Verfügung.

# <span id="page-12-0"></span>**2 Die Installation von Kai**

Dieses Kapitel enthält neben den technischen Voraussetzungen für die Inbetriebnahme von Kai schwerpunktmäßig die Beschreibung der Installation und Konfiguration der einzelnen Kai-Komponenten sowie das grundsätzliche Vorgehen bei Updates.

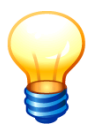

*Der Stand der Kai-Software wird durch eine Versionsnummer (z.B. 02.03-r17700) identifiziert, die die Version (z.B. Kai-02.03) und den Aktualisierungs-Stand (z.B. r17700) darstellt.*

*Alle Kai-Komponenten sind grundsätzlich auf der gleichen Version zu halten. Innerhalb einer Version sind die Komponenten untereinander kompatibel.* 

# <span id="page-12-1"></span>**2.1 Betriebsvoraussetzungen für Kai**

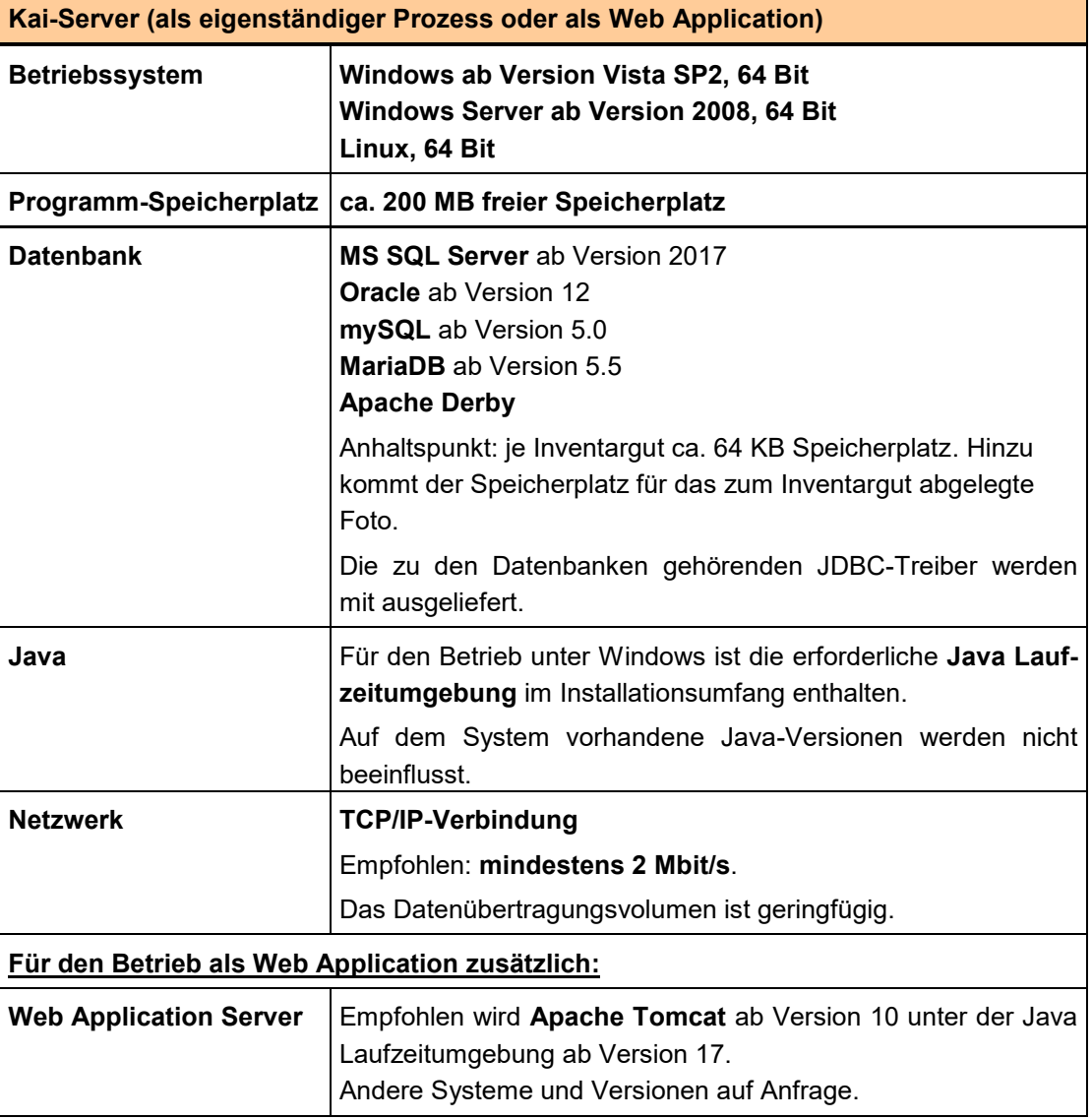

Tabelle 2-1 Betriebsvoraussetzungen für den Kai-Server

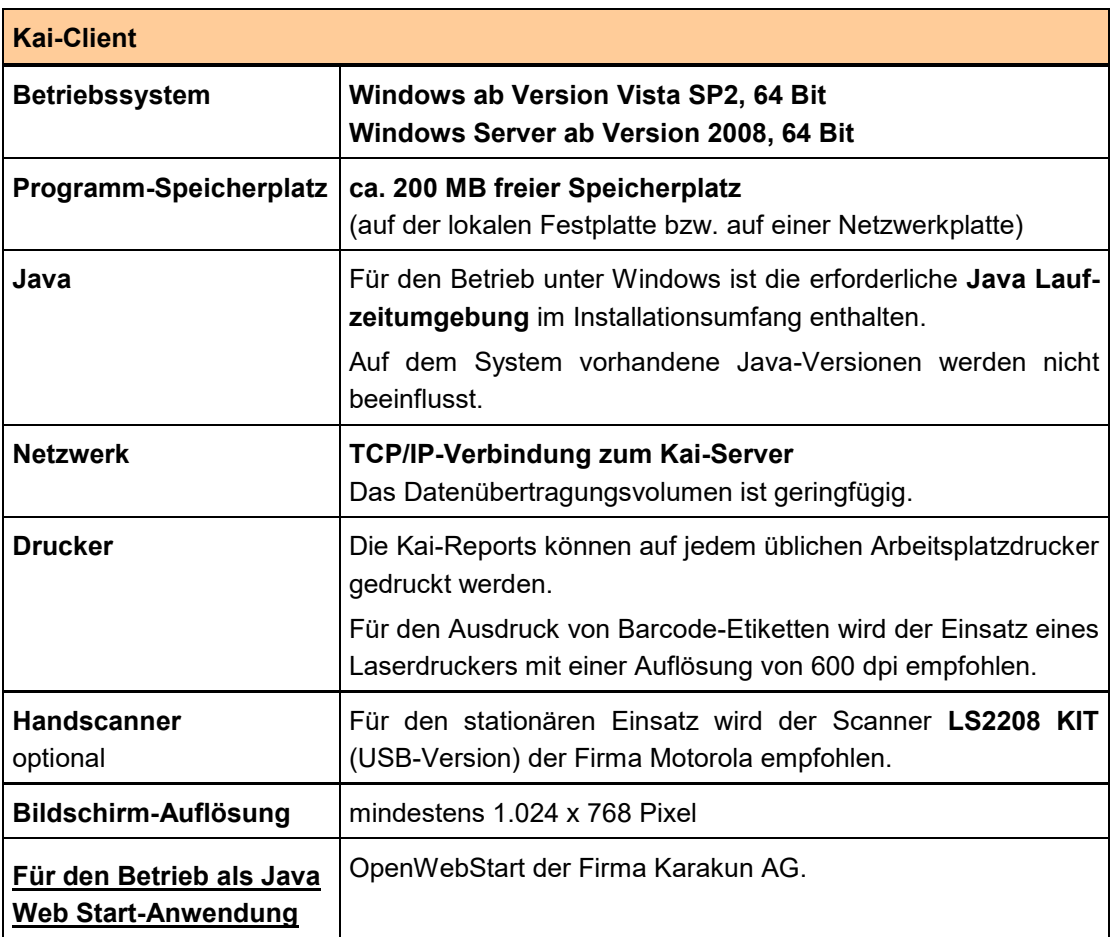

Tabelle 2-2 Betriebsvoraussetzungen für den Kai-Client

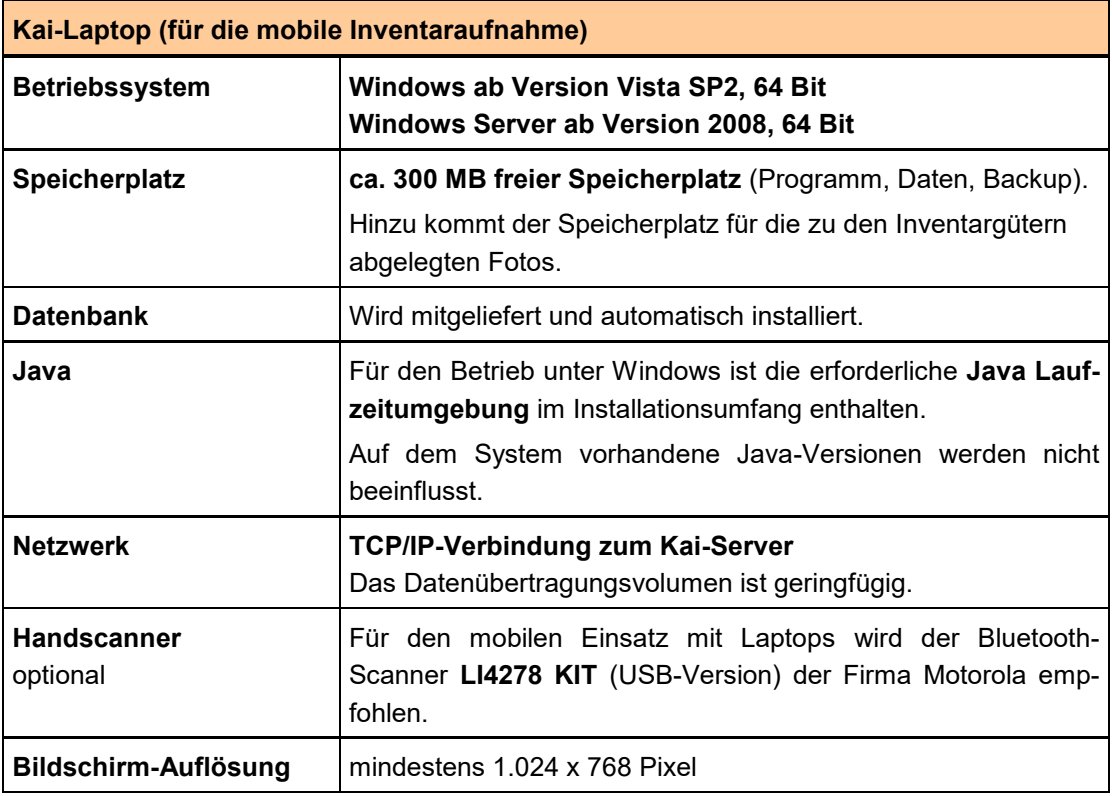

Tabelle 2-3 Betriebsvoraussetzungen für den Kai-Laptop

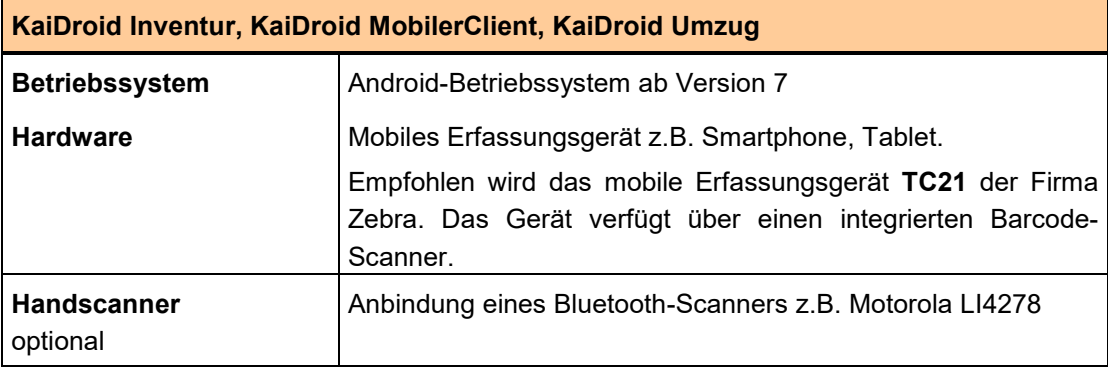

Tabelle 2-4 Betriebsvoraussetzungen für den KaiDroid

# <span id="page-14-0"></span>**2.2 Installation des Kai-Servers**

Das komplette Installationsmaterial für den Kai-Server ist in der Datei

- *Kai-02.03-rnnnnn-x64.exe* (für Windows 64-Bit) oder
- *Kai-02.03-rnnnnn-x64.tar.bz2* (für Linux 64-Bit) enthalten.

Die Kai-Installation erfolgt in den folgenden Schritten:

#### **1. Vorbereiten der Datenbank**

Für den Kai-Server ist eine Datenbank einzurichten. Die Kai-Tabellen werden beim ersten Zugriff automatisch angelegt.

Der Kai-Server führt alle Operationen unter einem festen Datenbank-Benutzer aus. Dieser Benutzer muss eingerichtet werden und über alle Zugriffsrechte verfügen.

### **2. Aufrufen der Installationsroutine**

#### **a) für Windows**

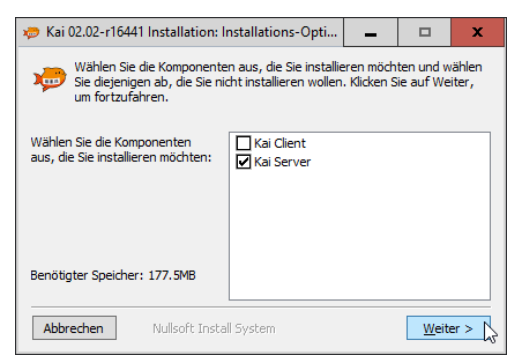

Abbildung 2-1 Auswahl der Installationsoption "Kai-Server"

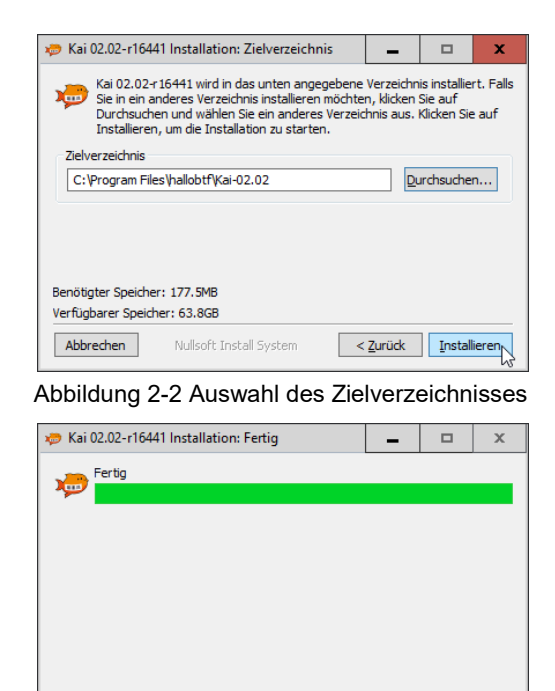

Abbildung 2-3 Installation abgeschlossen

Nullsoft Install System

#### **b) für Linux**

Abbrechen

- Entpacken des Kai-Installationsarchivs
- Anpassen des start-stop-scripts Eine Vorlage des start-stop-scripts liegt im Installations-Unterverzeichnis *server*.

 $\frac{1}{2}$  < Zurück  $\frac{1}{2}$  **Beenden** 

#### **3. Festlegen der Konfigurationsparameter**

Die Konfigurationsparameter werden unter Windows unmittelbar im Anschluss an den Installationsvorgang abgefragt. Sie können nachträglich durch Aufruf der Datei *Config.exe* im Installations-Unterverzeichnis *server* verändert werden.

Unter Linux können die Konfigurationsparameter durch Aufruf der Datei *Config.sh* im Installations-Unterverzeichnis *server* verändert werden.

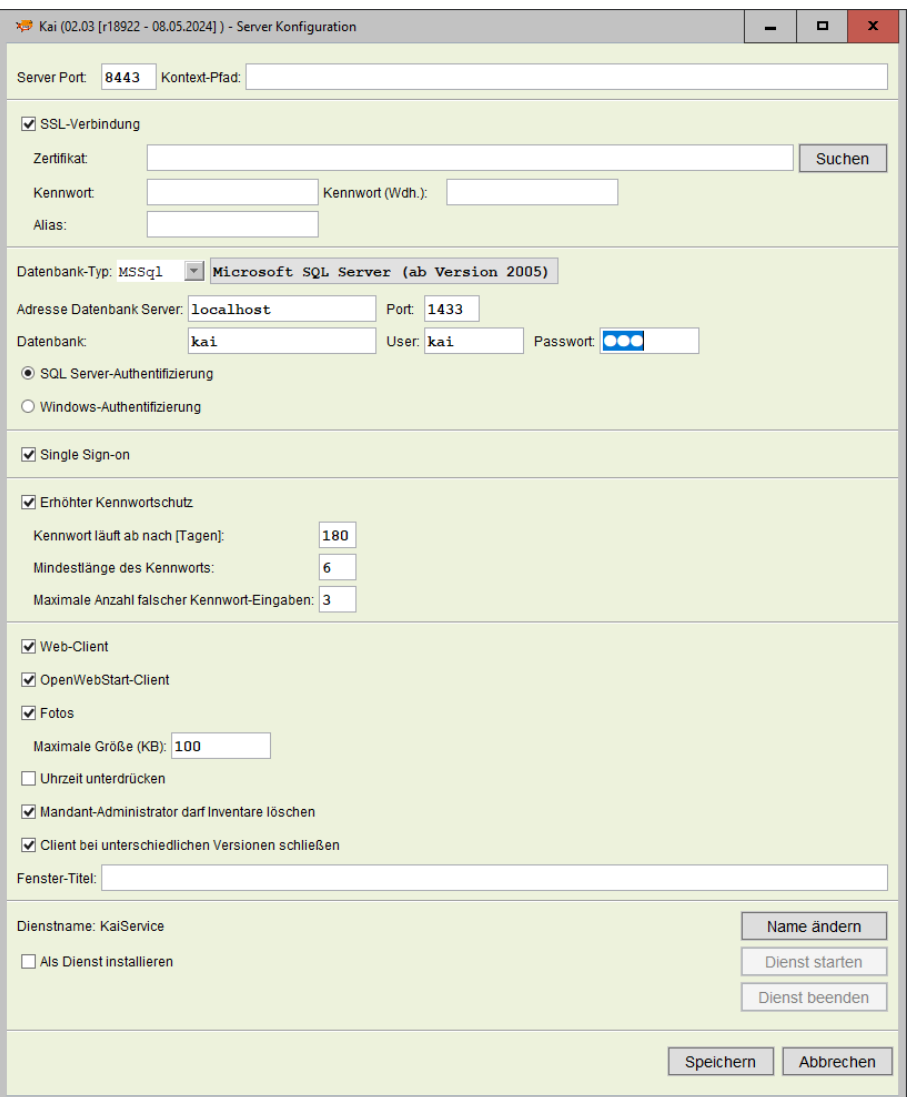

Abbildung 2-4 Konfiguration des Kai-Servers

Die folgenden Parameter werden abgefragt:

- **Server Port:** TCP/IP-Eingangsport des Kai-Servers
- **Kontext-Pfad:** Falls der Kai-Server in einem Web Application Server installiert ist, wird hier der Kontext-Pfad zur Webapplication angegeben. Wird der Kai-Server als eigenständiger Prozess ausgeführt, bleibt dieses Feld leer
- **SSL-Verbindung**: Wird für die SSL-Verbindung kein eigenes Zertifikat angegeben, wird zur Absicherung der Kommunikation ein internes Zertifikat verwendet.
- **Datenbank-Typ**
	- Derby Integrierte Datenbank (nur für Einzelplatz-Version empfohlen) MySQL MySQL-Datenbank MariaDB MariaDB-Datenbank MSSql Microsoft SQL Server ab Version 2017 Oracle Oracle
- **Verbindungs-Parameter für die Datenbank**

(Adresse der Datenbank, Datenbank-Port, Datenbank-Name, Datenbank-Benutzer und Passwort)

#### **Single Sign-on (optional)**

Kai bietet die Möglichkeit, mit der Windows-Benutzerkennung zu arbeiten. In diesem Fall wird der Kai-Anmeldebildschirm übersprungen.

Hierfür bestehen die folgenden Voraussetzungen:

- Der Windows-Benutzer ist in Kai als eindeutiger Kai-Benutzer (mit den entsprechenden Zugriffsrechten) eingetragen.
- Die Single Sign-On-Funktion ist aktiviert.

#### **Erhöhter Kennwortschutz (optional):**

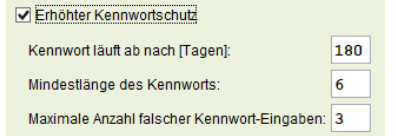

- o Ablaufzeitraum für das Benutzerkennwort
- o Mindestlänge des Benutzerkennworts
- o Maximale Anzahl falscher Kennwort-Eingaben

#### **Web-Client:**

Mit diesem Schalter kann festgelegt werden, ob die Web-Oberfläche (kai4web) zur Verfügung steht. Zur Nutzung der Web-Oberfläche ist zusätzlich die Lizenzierung der jeweiligen Mandanten erforderlich. *( 3.3 Lizenzverwaltung).*

#### **OpenWebStart-Client:**

Mit diesem Schalter kann festgelegt werden, ob der Kai-Client über OpenWebStart gestartet werden kann *( 1.2 Was ist / wie funktioniert OpenWebStart?).*

**Fotos:**

Mit diesem Schalter kann festgelegt werden, ob in Kai Fotos hinterlegt werden dürfen. Weiterhin kann hier die maximale Größe des Fotos festgelegt werden.

#### **Uhrzeit unterdrücken:**

Standardmäßig wird in der Inventar-Historie dokumentiert, welche Änderungen am Inventargut an welchem Tag, um welche Uhrzeit, von welchem Benutzer vorgenommen wurden. Aus datenschutzrechtlichen Gründen kann es sinnvoll sein, die konkrete Uhrzeit der Änderung in der Historie nicht auszuweisen.

#### **Mandanten-Administrator darf Inventare löschen:**

Standardmäßig dürfen Inventargüter von einem Mandanten-Administrator gelöscht werden. Wenn der Haken nicht gesetzt ist, darf nur der globale Administrator Inventargüter löschen.

#### **Client bei unterschiedlichen Versionen schließen:**

Mit diesem Schalter kann festgelegt werden, ob der Client bei einer abweichenden Version zum Server geschlossen werden soll.

#### **Fenster-Titel:**

Der Windows-Dialog-Titel des Kai-Clients kann durch einen frei definierbaren Text ergänzt werden.

#### **Festlegung, ob der Kai-Server als Dienst gestartet werden soll**.

(Der Name des Dienstes kann über die Schaltfläche "Name ändern" bestimmt werden.)

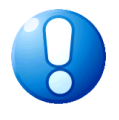

#### *Wichtiger Hinweis*

*Sind bereits installationsspezifische Parameter in der Datei custom\Server.ini definiert, können diese Einträge in der Server-Konfiguration nicht überschrieben werden.*

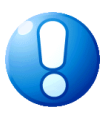

### *Wichtiger Hinweis*

*Das Benutzerkonto, unter dem der Kai-Server ausgeführt wird, muss Schreib-, Lese und Löschrechte auf die Unterverzeichnisse logs und dump besitzen.*

### <span id="page-18-0"></span>**2.3 Installation des Kai-Servers als Web Applikation**

Das Installationsmaterial für die Web Application ist in der Datei *Kai-02.03-rnnnnn.war* enthalten.

Die Installation der Kai-Software für den Web Application Container Apache Tomcat ab Version 10 erfolgt in den folgenden Schritten:

#### **1. Überprüfen der Tomcat-Konfiguration**

Für den Betrieb des Kai-Servers ist eine Heapsize-Einstellung von mindestens 256 MB erforderlich (http://wiki.apache.org/tomcat/FAQ/Memory).

#### **2. Vorbereiten der Datenbank**

Für den Kai-Server ist eine Datenbank einzurichten. Die Kai-Tabellen werden beim ersten Zugriff automatisch angelegt.

Der Kai-Server führt alle Operationen unter einem festen Datenbank-Benutzer aus. Dieser Benutzer muss eingerichtet werden und über alle Zugriffsrechte verfügen.

#### **3. Installation des Web Application Archive (WAR)**

Die Datei *Kai-02.03-rnnnnn.war* ist auf den Namen der vorgesehenen Web Application-Adresse umzubenennen.

*Beispiel:*

Wird die Datei in *Kai.war* umbenannt, so kann Kai im Browser unter der Adresse *http://<hostname>:<port>/Kai* aufgerufen werden.

Die WAR-Datei ist in das Verzeichnis *webapps* der Tomcat-Installation zu kopieren.

#### **4. Konfiguration der Datenbank-Anbindung**

Die Konfigurationsparameter für die Datenbank-Anbindung werden in der Datei *webapps/Kai/META-INF/context.xml* festgelegt.

Folgende Parameter müssen für Anbindung an die Datenbank angepasst werden:

*driverClassName* Name der Treiberklasse

- **url** Verbindung zur Datenbank
- *username* Name des Datenbank-Benutzers
- *password* Passwort des Datenbank-Benutzers

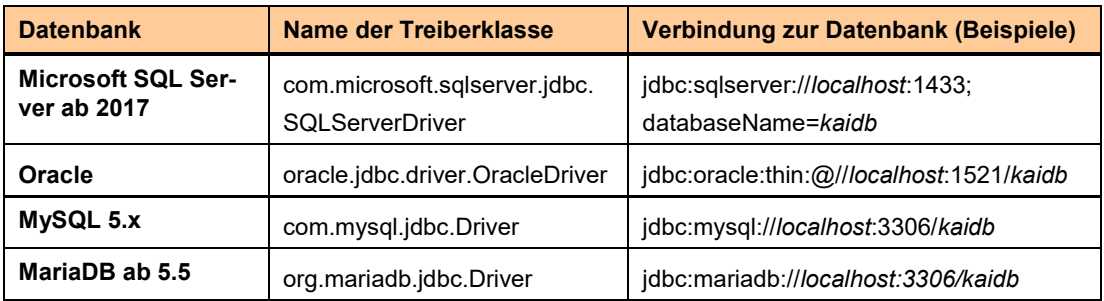

Tabelle 2-5 Datenbank-Treiberklassen und Beispiele für die Verbindung zur Kai-Datenbank

### <span id="page-19-0"></span>**2.4 Installation des Kai-Clients**

Das komplette Installationsmaterial für den Kai-Client ist in der Datei

- *Kai-02.03-rnnnnn-x64.exe* (für Windows 64-Bit) oder
- *Kai-02.03-rnnnnn-x64.tar.bz2* (für Linux 64-Bit) enthalten.

Die Installation erfolgt in den folgenden Schritten:

#### **1. Aufrufen der Installationsroutine**

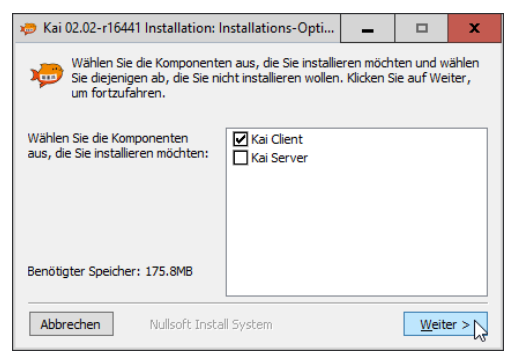

Abbildung 2-5 Auswahl der Installationsoption "Kai-Client"

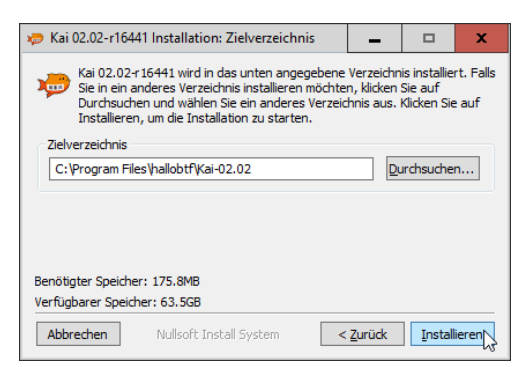

Abbildung 2-6 Auswahl des Zielverzeichnisses

|               | Kai 02.02-r16441 Installation: Fertig |            | $\Box$   | $\mathsf{x}$ |
|---------------|---------------------------------------|------------|----------|--------------|
| Fertig<br>Хm. |                                       |            |          |              |
|               |                                       |            |          |              |
|               |                                       |            |          |              |
|               |                                       |            |          |              |
|               |                                       |            |          |              |
|               |                                       |            |          |              |
|               |                                       |            |          |              |
|               |                                       |            |          |              |
| Abbrechen     | Nullsoft Install System               | $<$ Zurück | <br>Been | ıden         |

Abbildung 2-7 Installation abgeschlossen

#### **2. Festlegen der Konfigurationsparameter**

Die Konfigurationsparameter werden unmittelbar im Anschluss an den Installationsvorgang abgefragt. Sie können nachträglich durch Aufruf der Datei *Config.exe* im Installations-Unterverzeichnis *client* verändert werden.

Unter Linux können die Konfigurationsparameter durch den Aufruf der Datei *Config.sh* im Installations-Unterverzeichnis *client* verändert werden.

#### **a) Festlegung der Konfigurationsparameter für den Betriebsmodus Mehrplatz**

Im Betriebsmodus Mehrplatz wird eine Verbindung zu einem eigenständigen Kai-Server-Prozess definiert.

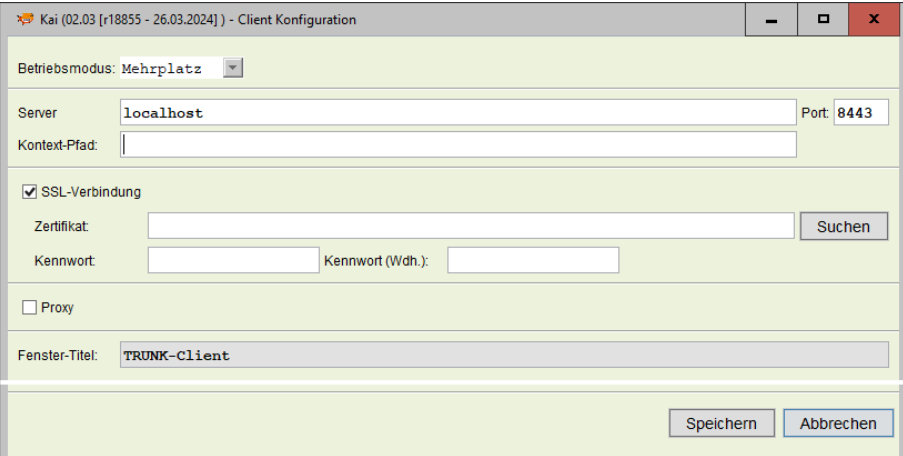

Abbildung 2-8 Konfiguration des Kai-Clients im Mehrplatz

Die folgenden Parameter werden abgefragt:

- **Server**: Ip-Adresse oder DNS-Name des Kai-Servers
- **Port**: Port-Nummer, unter der der Kai-Server betrieben wird
- **Kontext-Pfad:** Falls der Kai-Server in einem Web Application Server installiert ist, wird hier der Kontext-Pfad zur Webapplication angegeben. Wird der Kai-Server als eigenständiger Prozess ausgeführt, bleibt dieses Feld leer.
- **SSL-Verbindung**: Wird für die SSL-Verbindung kein eigenes Zertifikat angegeben, wird zur Absicherung der Kommunikation ein internes Zertifikat verwendet.
- **Fenster-Titel:** Der Windows-Dialog-Titel des Kai-Clients kann durch einen frei definierbaren Text ergänzt werden.

### **b) Festlegung der Konfigurationsparameter im Betriebsmodus Einzelplatz**

Im Betriebsmodus Einzelplatz ist der Kai-Client direkt an die Datenbank angebunden.

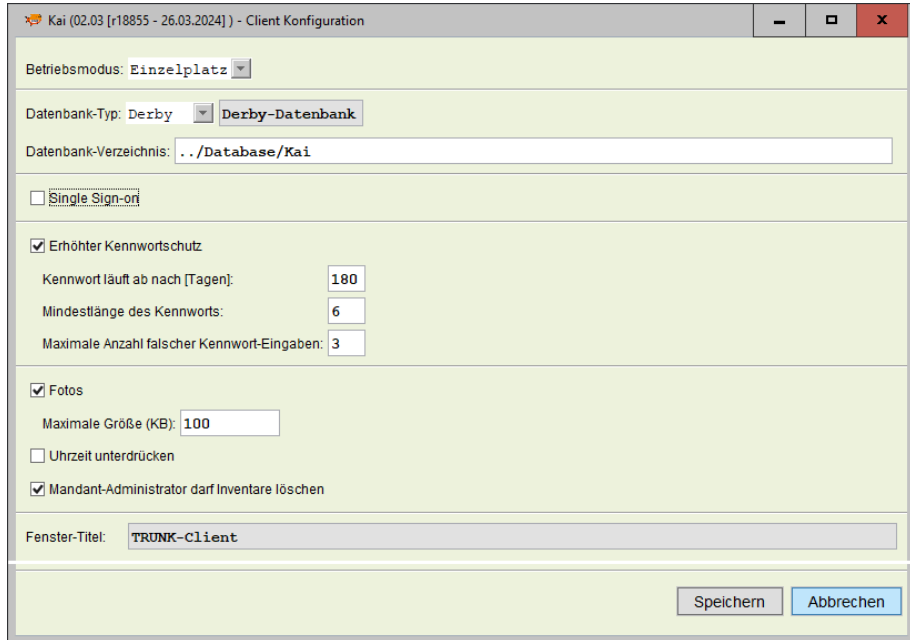

Abbildung 2-9 Konfiguration des Kai-Clients als Einzelplatz-Version ohne Server-Anbindung

Die folgenden Parameter werden abgefragt:

#### **Datenbank-Typ**:

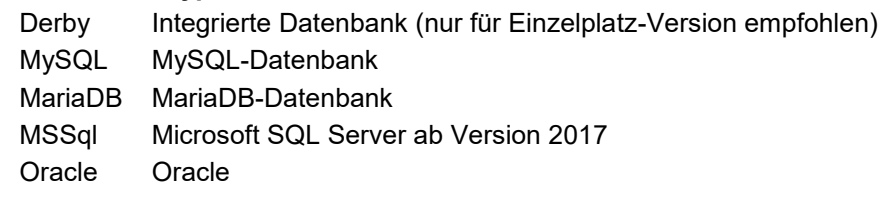

#### **Single-Sign-on (optional) #noch beschreiben**

Kai bietet die Möglichkeit, mit der Windows-Benutzerkennung zu arbeiten. In diesem Fall wird der Kai-Anmeldebildschirm übersprungen.

Hierfür bestehen die folgenden Voraussetzungen:

- Der Windows-Benutzer ist in Kai als eindeutiger Kai-Benutzer (mit den entsprechenden Zugriffsrechten) eingetragen.
- Die Single Sign-On-Funktion ist aktiviert.

#### **Erhöhter Kennwortschutz (optional):**

- o Ablaufzeitraum für das Benutzerkennwort
- o Mindestlänge des Benutzerkennworts
- o Maximale Anzahl falscher Kennwort-Eingaben
- **Fotos:**

Mit diesem Schalter kann festgelegt werden, ob in Kai Fotos hinterlegt werden dürfen. Weiterhin kann hier die maximale Größe des Fotos festgelegt werden.

### **Uhrzeit unterdrücken:**

Standardmäßig wird in der Inventar-Historie dokumentiert, welche Änderungen am Inventargut an welchem Tag, um welche Uhrzeit, von welchem Benutzer vorgenommen wurden. Aus datenschutzrechtlichen Gründen kann es sinnvoll sein, die konkrete Uhrzeit der Änderung in der Historie nicht auszuweisen.

### **Mandanten-Administrator darf Inventare löschen:**

Standardmäßig dürfen Inventargüter von einem Mandanten-Administrator gelöscht werden. Wenn der Haken nicht gesetzt ist, darf nur der globale Administrator Inventargüter löschen.

 **Fenster-Titel:** Der Windows-Dialog-Titel des Kai-Clients kann durch einen frei definierbaren Text ergänzt werden.

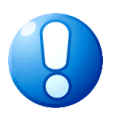

### *Wichtiger Hinweis*

*Sind bereits installationsspezifische Parameter in der Datei custom\Client.ini definiert, können diese Einträge in der Client-Konfiguration nicht überschrieben werden.*

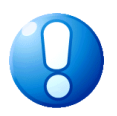

### *Wichtiger Hinweis*

*Der ausführende Benutzer muss Schreib-, Lese- und Löschrechte auf die Unterverzeichnisse logs und dump der Kai-Client-Installation besitzen.*

# <span id="page-22-0"></span>**2.5 Installation des Kai-Laptops**

Das komplette Installationsmaterial für den Kai-Laptop ist in der Datei

*Kai-Laptop-02.03-rnnnnn-x64.exe* (Windows 64-Bit) enthalten.

Die Installation erfolgt in den folgenden Schritten:

#### **1. Aufrufen der Installationsroutine**

|                                                                                                    |                                                              | Kai-Laptop 02.02-r16441 Installation: Zielverzei |  | ⊓ | x |  |
|----------------------------------------------------------------------------------------------------|--------------------------------------------------------------|--------------------------------------------------|--|---|---|--|
| Kai-Laptop 02.02-r 16441 wird in das unten angegebene Verzeichnis<br>installiert. Falls Sie in ein anderes Verzeichnis installieren möchten, klicken<br>Sie auf Durchsuchen und wählen Sie ein anderes Verzeichnis aus. Klicken<br>Sie auf Installieren, um die Installation zu starten. |                                                              |                                                  |  |   |   |  |
|                                                                                                    | <b>Zielverzeichnis</b>                                       |                                                  |  |   |   |  |
| Durchsuchen<br>C: \Program Files \hallobtf\Kai-Laptop-02.02                                                                                                    |                                                              |                                                  |  |   |   |  |
|                                                                                                    |                                                              |                                                  |  |   |   |  |
|                                                                                                    |                                                              |                                                  |  |   |   |  |
|                                                                                                    | Benötigter Speicher: 175.8MB<br>Verfügbarer Speicher: 63.5GB |                                                  |  |   |   |  |

Abbildung 2-10 Auswahl des Zielverzeichnisses

| Kai-Laptop 02.02-r16441 Installation: Fertig |                         | $\Box$ | $\mathsf{x}$ |         |  |
|----------------------------------------------|-------------------------|--------|--------------|---------|--|
| Fertig<br>$\bullet$                          |                         |        |              |         |  |
|                                              |                         |        |              |         |  |
|                                              |                         |        |              |         |  |
| Abbrechen                                    | Nullsoft Install System |        | < Zurück     | Beenden |  |

Abbildung 2-11 Installation abgeschlossen

#### **2. Festlegen der Konfigurationsparameter**

Die Konfigurationsparameter werden unmittelbar im Anschluss an den Installationsvorgang abgefragt. Sie können nachträglich durch Aufruf der Datei *Config.exe* im Installations-Unterverzeichnis *laptop* verändert werden.

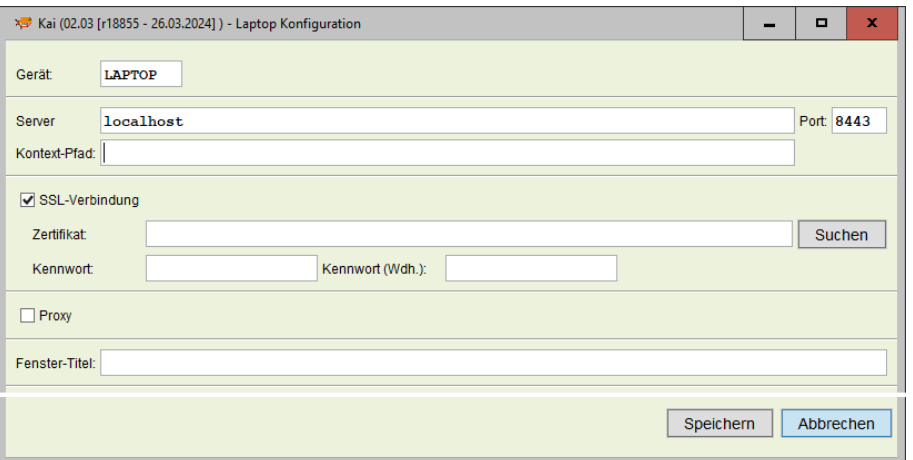

Abbildung 2-12 Konfiguration des Kai-Laptops

Die folgenden Parameter werden abgefragt:

- **Gerät**: Name des Gerätes als eindeutige Identifikation des Kai-Laptop
- **Server:** Ip-Adresse oder DNS-Name des Kai-Servers.
- **Port:** Port-Nummer, unter der der Kai-Server betrieben wird.
- **Kontext-Pfad:** Falls der Kai-Server in einem Web Application Server installiert ist, wird hier der Kontext-Pfad zur Webapplication angegeben. Wird der Kai-Server als eigenständiger Prozess ausgeführt, bleibt dieses Feld leer.
- **SSL-Verbindung**: Wird für die SSL-Verbindung kein eigenes Zertifikat angegeben, wird zur Absicherung der Kommunikation ein internes Zertifikat verwendet.
- **Fenster-Titel:** Der Windows-Dialog-Titel des Kai-Laptops kann durch einen frei definierbaren Text ergänzt werden

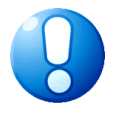

### *Wichtiger Hinweis*

*Sind bereits installationsspezifische Parameter in der Datei custom\Laptop.ini definiert, können diese Einträge in der Laptop-Konfiguration nicht überschrieben werden.*

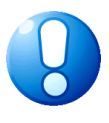

## *Wichtiger Hinweis*

*Der ausführende Benutzer muss Schreib-, Lese- und Löschrechte auf die Unterverzeichnisse database, logs und dump der Kai-Laptop-Installation besitzen.*

# <span id="page-24-0"></span>**2.6 Installation der Applikationen für KaiDroid**

Folgende Android-Applikationen stehen für KaiDroid zur Verfügung:

- KaiDroid Inventur
- KaiDroid MobilerClient
- KaiDroid Umzug

Die Installation erfolgt in den folgenden Schritten:

### **1. Aufrufen der Installationsroutine**

Herunterladen und Ausführen der apk-Datei.

Je nachdem, ob Google Play Protect aktiviert ist, kann folgende Abfrage kommen:

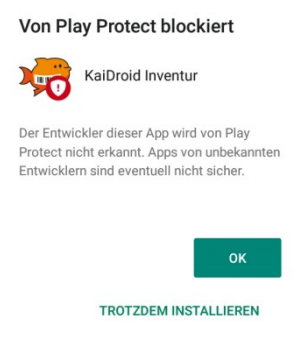

Abbildung 2-13 Hinweis, wenn Google Play Protect aktiviert ist

Nachdem man "Trotzdem installieren" bestätigt hat, wird die KaiDroid App installiert.

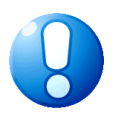

### *Wichtiger Hinweis*

*Bitte beachten Sie, dass für die Installation auf dem Android-Gerät unter "Einstellungen – Sicherheit – Unbekannte Quellen" der Haken gesetzt sein muss.*

### **2. Festlegen der Konfigurationsparameter**

Die Konfigurationsparameter werden nach dem Starten der App über das Symbol für "Einstellungen" **tot** aufgerufen und können jederzeit verändert werden.

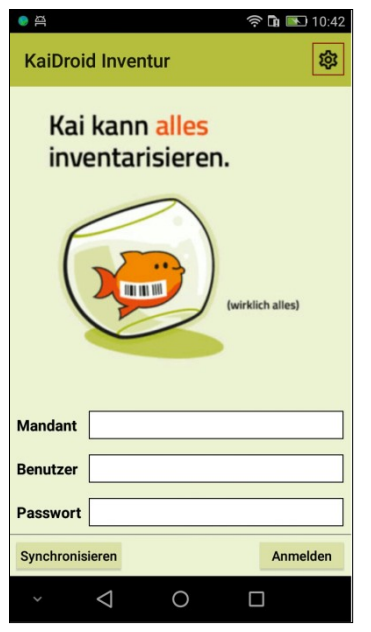

Abbildung 2-14 Aufruf der Konfigurationsparameter z.B. für KaiDroid Inventur

### <span id="page-25-0"></span>**2.6.1 Installation von KaiDroid Inventur**

Das komplette Installationsmaterial für die Inventur-Erfassung ist in der Datei *KaiDroid-Inventur-02.03-rnnnnn.apk* enthalten.

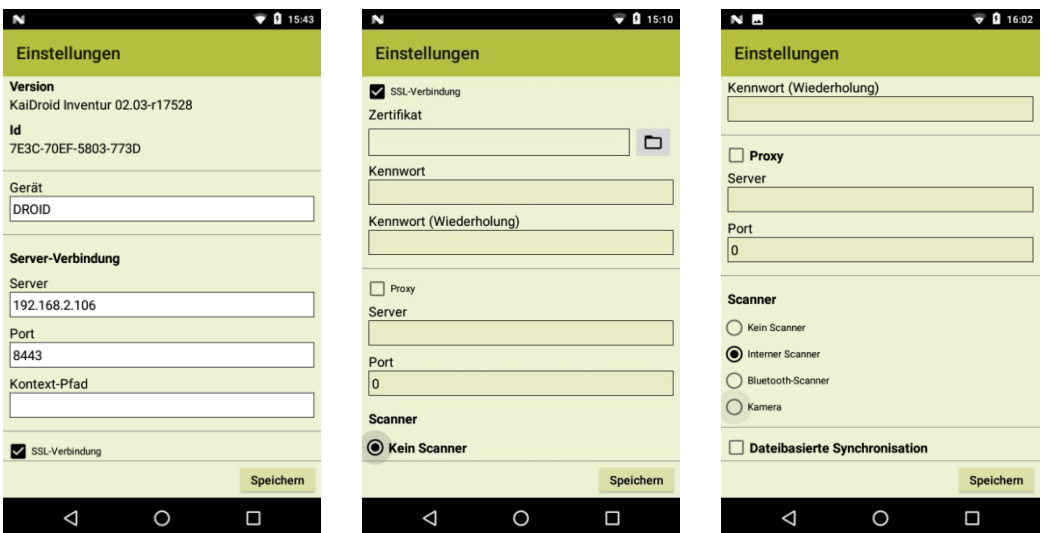

Die Konfigurationsparameter sind wie folgt einzustellen:

Abbildung 2-15 Konfiguration von KaiDroid Inventur

- **Gerät**: Name des Gerätes als eindeutige Identifikation
- **Server:** Ip-Adresse oder DNS-Name des Kai-Servers
- **Port:** Port-Nummer, unter der der Kai-Server betrieben wird
- **Kontext-Pfad:** Falls der Kai-Server in einem Web Application Server installiert ist, wird hier der Kontext-Pfad zur Webapplication angegeben. Wird der Kai-Server als eigenständiger Prozess ausgeführt, bleibt dieses Feld leer.
- **SSL-Verbindung:** Wird für die SSL-Verbindung kein eigenes Zertifikat angegeben, wird zur Absicherung der Kommunikation ein internes Zertifikat verwendet.
- **Scannerauswahl**

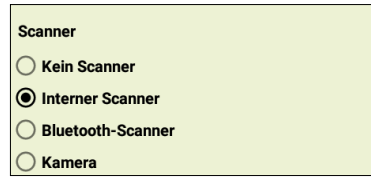

Abbildung 2-16 Scannerauswahl

- Kein Scanner (Eingabe der Daten erfolgt manuell)
- Interner Scanner (für mobile Erfassungsgeräte mit integriertem Scanner z.B. Zebra TC21)
- Bluetooth-Scanner (per Bluetooth angeschlossener Scanner)
- Kamera (das Scannen der Barcodes erfolgt mit der Kamera des Geräts)
- **Dateibasierte Synchronisation:** Die Synchronisation der Daten *( 5.5 Synchronisation mit Kai-Laptop bzw. KaiDroid Inventur*) mit dem Kai-Server erfolgt per dateibasiertem Datenaustausch. Diese Einstellung wird empfohlen, wenn eine Verbindung zum Kai-Server über WLAN oder LAN nicht möglich ist.

# <span id="page-26-0"></span>**2.6.2 Installation von KaiDroid MobilerClient**

Das komplette Installationsmaterial für den mobilen Client ist in der Datei *KaiDroid-MobilerClient-02.03-rnnnnn.apk* enthalten.

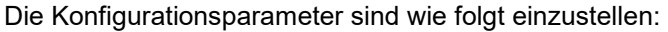

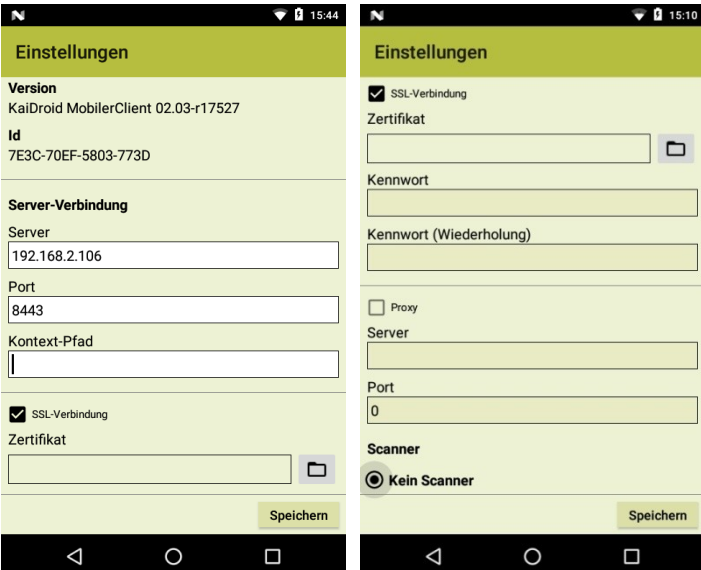

Abbildung 2-17 Konfiguration von KaiDroid MobilerClient

- **Server**: Ip-Adresse oder DNS-Name des Kai-Servers.
- **Port**: Port-Nummer, unter der der Kai-Server betrieben wird.
- **Kontext-Pfad**: Falls der Kai-Server in einem Web Application Server installiert ist, wird hier der Kontext-Pfad zur Webapplication angegeben. Wird der Kai-Server als eigenständiger Prozess ausgeführt, bleibt dieses Feld leer.
- **SSL-Verbindung**: Wird für die SSL-Verbindung kein eigenes Zertifikat angegeben, wird zur Absicherung der Kommunikation ein internes Zertifikat verwendet.
- **Scannerauswahl**

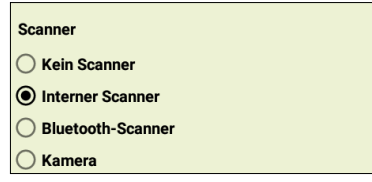

Abbildung 2-18 Scannerauswahl

- Kein Scanner (die Eingabe der Daten erfolgt manuell)
- Interner Scanner (für mobile Erfassungsgeräte mit integriertem Scanner z.B. Zebra TC21)
- Bluetooth-Scanner (per Bluetooth angeschlossener Scanner)
- Kamera (das Scannen der Barcodes erfolgt mit der Kamera des Geräts)

### <span id="page-27-0"></span>**2.6.3 Installation von KaiDroid Umzug**

Das komplette Installationsmaterial für die Umzugserfassung ist in der Datei *KaiDroid-Umzug-02.03-rnnnnn.apk* enthalten.

Die Konfigurationsparameter sind wie folgt einzustellen:

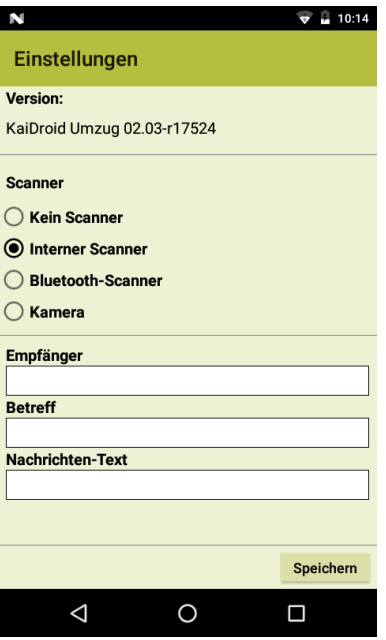

Abbildung 2-19 Konfigurationseinstellungen von KaiDroid Umzug

**•** Scannerauswahl

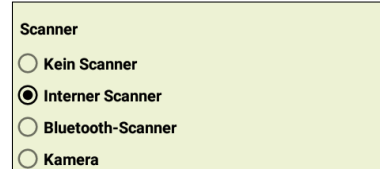

Abbildung 2-20 Scannerauswahl

• Kein Scanner (die Eingabe der Daten erfolgt manuell)

- Interner Scanner (für mobile Erfassungsgeräte mit integriertem Scanner z.B. Zebra TC21)
- Bluetooth-Scanner (per Bluetooth angeschlossener Scanner)
- Kamera (das Scannen der Barcodes erfolgt mit der Kamera des Geräts)

### **E-Mail-Konfiguration**

- Empfänger
- Betreff
- Nachrichten-Text

# <span id="page-28-0"></span>**2.7 Einspielen von Software-Updates**

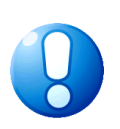

# *Wichtiger Hinweis*

*Vor dem Update sollte einen Datenbanksicherung durchgeführt werden. Nach dem Update sollten die log-Dateien auf eventuelle Fehler kontrolliert werden.*

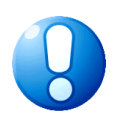

### *Wichtiger Hinweis*

*Sofern auf mobilen Erfassungsgeräten noch offene Inventuren geführt werden, müssen diese vor dem Softwareupdate per Upload auf den Kai-Server synchronisiert werden.*

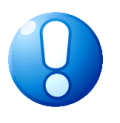

### *Wichtiger Hinweis*

*Nach dem Einspielen von Software-Updates muss eine neue Lizenz angefordert werden ( 3.3 Lizenzverwaltung).*

# <span id="page-28-1"></span>**2.7.1 Kai-Server als Windows-Dienst**

Zum Update des Kai-Servers kopiert man die Datei

### *Kai-Server-02.03-rnnnnn-x64.zip (Windows 64-Bit)*

in das Installationsverzeichnis.

Anschließend werden die Inhalte in dieses Verzeichnis entpackt, so dass die vorhandenen Dateien überschrieben werden.

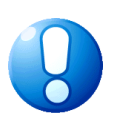

# *Wichtiger Hinweis*

*Vor dem Update des Kai-Servers muss der Dienst KaiService beendet werden. Im Anschluss an den Kopiervorgang kann der Dienst wieder gestartet werden.*

# <span id="page-28-2"></span>**2.7.2 Kai-Server unter Linux**

Zum Update des Kai-Servers kopiert man die Datei

*Kai-02.03-rnnnnn-x64.tar.bz2* (Linux 64-Bit)

in das Installationsverzeichnis.

Anschließend werden die Inhalte in dieses Verzeichnis entpackt, so dass die vorhandenen Dateien überschrieben werden.

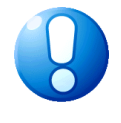

# *Wichtiger Hinweis*

*Vor dem Update des Kai-Servers muss mit Hilfe des start-stop-scripts der Kai-Server-Prozess beendet werden. Danach muss das start-stop-script gesichert und nach Installation des Updates wieder eingespielt werden. Im Anschluss an den Kopiervorgang kann der Kai-Server-Prozess dann wieder gestartet werden.*

# <span id="page-29-0"></span>**2.7.3 Kai-Server als Web Applikation**

Das Einspielen neuer Software-Versionen erfolgt durch eine Neuinstallation des Web Application Archives (WAR).

Vor der Deinstallation der Software muss die Konfiguration der Datenbank-Anbindung, d.h. die Datei *webapps/Kai/META-INF/context.xml*, gesichert werden.

Nach der Neuinstallation der WAR-Datei muss die Konfiguration der Datenbankanbindung wieder hergestellt werden. Hierzu ist die gesicherte XML-Datei in das Verzeichnis *webapps/Kai/META-INF/* zu kopieren.

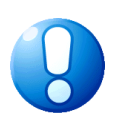

### *Wichtiger Hinweis*

*Sofern es individuelle Anpassungen in der Kai-Web Applikation gibt, sind die entsprechende index.html und vorhandene kundenspezifische .jar-Dateien vorab zu sichern und nach dem Update zurückzuspielen.*

# <span id="page-29-1"></span>**2.7.4 Kai-Client**

Zum Update des Kai-Clients kopiert man die Datei

*Kai-Client-02.03-rnnnnn-x64.zip* (Windows 64-Bit)

in das Installationsverzeichnis.

Anschließend werden die Inhalte in dieses Verzeichnis entpackt, so dass die vorhandenen Dateien überschrieben werden.

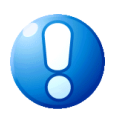

### *Wichtiger Hinweis*

*Vor dem Update muss die Client-Anwendung beendet werden. Ist die Software auf einer Netzwerk-Festplatte installiert, so müssen vor dem Update alle Client-Anwendungen beendet werden.*

# <span id="page-29-2"></span>**2.7.5 Kai-Laptop**

Zum Update des Kai-Laptops kopiert man die Datei

*Kai-Laptop-02.03-rnnnnn-x64.zip* (Windows 64-Bit)

in das Installationsverzeichnis.

Anschließend werden die Inhalte in diesem Verzeichnis entpackt, so dass die vorhandenen Dateien überschrieben werden.

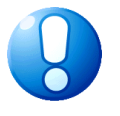

### *Wichtiger Hinweis*

*Vor dem Update muss die Laptop-Anwendung beendet werden.*

# <span id="page-30-0"></span>**2.7.6 KaiDroid**

Zum Update der KaiDroid-Applikationen installiert man die Datei

- *KaiDroid-Inventur-02.03-rnnnnn.apk bzw.*
- *KaiDroid-MobilerClient-02.03-rnnnnn.apk bzw.*
- *KaiDroid-Umzug-02.03-rnnnnn.apk.*

Nach dem Aufruf der apk-Datei wird das Update installiert.

Je nachdem, ob Google Play Protect aktiviert ist, kann folgende Abfrage kommen:

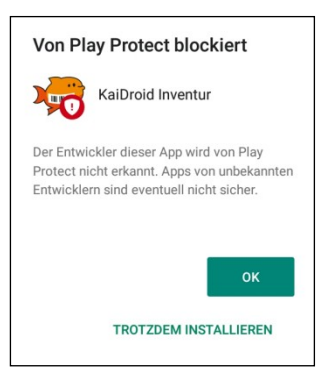

Abbildung 2-21 Hinweis, wenn Google Play Protect aktiviert ist

Nachdem man "Trotzdem installieren" bestätigt hat, wird die KaiDroid App installiert.

# <span id="page-30-2"></span><span id="page-30-1"></span>**2.8 Deinstallation der Kai-Software**

# **2.8.1 Deinstallation des Kai-Servers**

### Für **Windows-Installationen**:

- Falls die Software per Setup installiert wurde, entfernt man diese über *Systemsteuerung Software bzw. Programme und Features*.
- Löschen des Kai-Installationsverzeichnisses.

### Für **Linux-Installationen**:

Löschen des Kai-Installationsverzeichnisses.

### Für **Web Applikationen**:

Entfernen der Kai-Applikation aus dem Web Application Server.

### <span id="page-30-3"></span>**2.8.2 Deinstallation des Kai-Clients und des Kai-Laptops**

- Falls die Software per Setup installiert wurde, entfernt man diese über *Systemsteuerung Software bzw. Programme und Features*.
- Löschen des Kai-Installationsverzeichnisses.
- Entfernen aller Desktop-Verknüpfungen.

# <span id="page-30-4"></span>**2.8.3 Deinstallation der KaiDroid-Applikationen**

Das Deinstallieren der KaiDroid Applikationen erfolgt mit Hilfe der hierfür vorgesehenen Funktion des Android-Geräts.

### <span id="page-31-0"></span>**2.9 Installationsspezifische Programmparameter festlegen**

Installationsspezifische Programmparameter können über folgende Dateien individuell gesteuert werden. Bei einem Programmupdate werden diese Dateien nicht überschrieben.

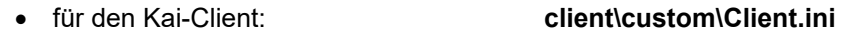

- für den Kai-Server: **server\custom\Server.ini**
- für den Kai-Laptop: **laptop\custom\Laptop.ini**

# <span id="page-31-1"></span>**2.9.1 Parameter zur Änderung der maximalen Speichergröße**

Falls es z.B. bei der Ausgabe von großen Drucklisten zu Speicherengpässen kommt, kann der maximal zur Verfügung stehende Hauptspeicher erhöht werden.

Die Eintragung erfolgt

- beim Client in der Datei **client\custom\***Client.ini* im Bereich *[JAVAOPTIONS]* z.B. mit folgender Einstellung: **-Xmx512m**
	-
- beim Server in der Datei **server\custom\Server***.ini* im Bereich *[JAVAOPTIONS]* z.B. mit folgender Einstellung: **-Xmx512m**
- beim Laptop in der Datei **laptop\custom\Laptop***.ini* im Bereich *[JAVAOPTIONS]* z.B. mit folgender Einstellung: **-Xmx512m**

# <span id="page-31-2"></span>**2.10 Installationsspezifische Programmparameter in der Web-Applikation festlegen**

Für die Installation als **Web Applikation** werden die Programmparameter in der Datei **/META-INF/context.xml** hinterlegt und müssen vor jedem Programmupdate gesichert werden *( 2.7 Einspielen von Software-Updates – Kai-Server als Web Applikation).*

### <span id="page-31-3"></span>**2.10.1 Parameter zur Unterdrückung der Uhrzeit in der Inventarhistorie**

Standardmäßig wird in der Inventar-Historie dokumentiert, welche Änderungen am Inventargut

- an welchem Tag,
- um welche Uhrzeit,
- von welchem Benutzer

vorgenommen wurden. Aus datenschutzrechtlichen Gründen kann es sinnvoll sein, die konkrete Uhrzeit der Änderung in der Historie nicht auszuweisen. Hierzu gibt es den Parameter *hideTimes.*

Die Eintragung erfolgt bei der Web Applikation in der Datei **/META-INF/context.xml** mit folgender Einstellung:

**<Parameter name = "hideTimes" value="true" type="java.lang.Boolean"/>**

"true" bedeutet, in der Inventar-Historie wird neben den geänderten Informationen und dem Benutzer ausschließlich das Datum der Änderung dokumentiert und nicht die Uhrzeit.

"false" bedeutet, in der Inventar-Historie wird neben den geänderten Informationen, dem Benutzer und dem Datum auch die Uhrzeit der Änderung dokumentiert.

# <span id="page-32-0"></span>**2.10.2 Parameter zur Aktivierung von Single Sign-On**

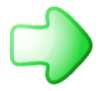

*Die Benutzer-Anmeldung (Sign-On) ist im Kai-Anwendungshandbuch im Kapitel 2.2 beschrieben.*

Kai bietet die Möglichkeit, mit der Windows-Benutzerkennung zu arbeiten. In diesem Fall wird der Kai-Anmeldebildschirm übersprungen.

Hierfür bestehen die folgenden Voraussetzungen:

- Der Windows-Benutzer ist in Kai als eindeutiger Kai-Benutzer (mit den entsprechenden Zugriffsrechten) eingetragen.
- Die Single Sign-On-Funktion ist aktiviert.

Zur Aktivierung der Single Sign-On-Funktion erfolgt die Eintragung bei der Web Applikation in der Datei **/META-INF/context.xml** mit folgender Einstellung:

**<Parameter name = "singleSignOn" value="true" type="java.lang.Boolean"/>**

"true" bedeutet, dass die Single Sign-On-Funktion aktiviert ist.

"false" bedeutet, dass die Single Sign-On-Funktion deaktiviert ist.

# <span id="page-32-1"></span>**2.10.3 Parameter zur Änderung des Windows-Dialog-Titels für den Kai-Client**

Der Windows-Dialog-Titel des Kai-Clients kann durch einen frei definierbaren Text ergänzt werden.

Die Eintragung erfolgt bei der Web Applikation in der Datei **/META-INF/context.xml** mit folgender Einstellung:

**<Parameter name = "WindowTitle" value="Produktionsumgebung" type="java.lang.String"/>**

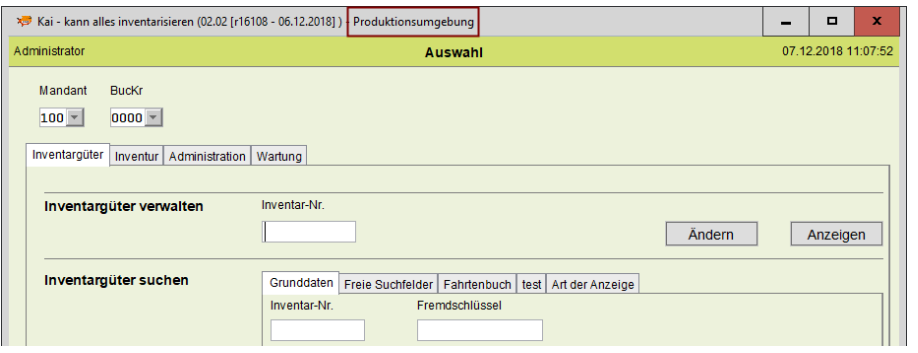

Abbildung 2-22 Zusatz-Text im Windows-Fenster-Titel des Kai-Clients

### <span id="page-33-0"></span>**2.10.4 Parameter zur Festlegung, wer Inventargüter löschen**

Standardmäßig dürfen Inventargüter von einem Mandanten-Administrator gelöscht werden. Um dem Mandanten-Administrator diese Berechtigung zu entziehen, so dass nur noch der globale Administrator Inventargüter löschen darf, gibt es den Parameter *MandantAdminDeletesInventar*.

Die Eintragung erfolgt bei der Web Applikation in der Datei **/META-INF/context.xml** mit folgender Einstellung:

**<Parameter name = "MandantAdminDeletesInventar" value="false" type="java.lang.Boolean"/>**

"false" bedeutet, dass Inventargüter nur vom globalen Administrator gelöscht werden können.

"true" bedeutet, dass Inventargüter auch vom Mandanten-Administrator gelöscht werden können.

### <span id="page-33-1"></span>**2.10.5 Parameter zur Hinterlegung von Fotos**

Aus Speicherplatzgründen kann es sinnvoll sein, die Hinterlegung von Fotos nicht zuzulassen bzw. die maximale Größe der Fotos zu begrenzen.

Hierzu gibt es die Parameter

- *fotos.enabled und*
- *- fotos.max-size* (KB)

Die Eintragung erfolgt bei der Web Applikation in der Datei **/META-INF/context.xml** mit folgenden Einstellungen:

- **- <Parameter name = "fotos.enabled" value="true" type="java.lang.Boolean"/>**
- **- <Parameter name = "fotos.max-size" value="100" type="java.lang.Integer"/>**

"true" bedeutet, es können Fotos hinterlegt werden.

"false" bedeutet, es können keine Fotos hinterlegt werden.

### <span id="page-33-3"></span><span id="page-33-2"></span>**2.11 Installationsempfehlungen**

### **2.11.1 Netzwerkinstallation**

Das Installationsverzeichnis des Kai-Servers und des Kai-Clients kann auf einer Netzwerk-Festplatte abgelegt werden.

Auf diese Weise können Updates mit geringem Aufwand eingespielt werden, da keine Aktualisierung auf den jeweiligen Arbeitsplätzen erforderlich ist.

Das Installationsverzeichnis ist für den Zugriff freizugeben, sodass die Benutzer den Kai-Client über die Routine *Client.exe* im Installations-Unterverzeichnis *client* aufrufen können.

### <span id="page-33-4"></span>**2.11.2 Lokale Client-Installation**

Falls eine lokale Client-Installation vorgenommen werden soll, kann das Installationsverzeichnis kopiert und auf weitere Rechner übertragen werden. Es sind keine Registry-Einträge erforderlich.

### <span id="page-33-5"></span>**2.12 Lizenzhinweise**

Kai nutzt Programme verschiedener Hersteller, die unterschiedlichen Lizenzbedingungen unterliegen. Die Lizenzbedingungen sind im Installations-Unterverzeichnis *license* hinterlegt.

# <span id="page-34-0"></span>**3 Inbetriebnahme von Kai**

# <span id="page-34-1"></span>**3.1 Erstmalige Anmeldung in Kai**

Die Benutzer-Anmeldung im Kai-Dialog darf nicht mit der Anmeldung an der Datenbank verwechselt werden:

- Gegenüber der Datenbank arbeitet Kai mit einem festen Benutzer, der in der Kai-Server-Konfiguration angegeben wird (siehe Kapitel 2.2 "Installation des Kai-Servers").
- Für die Anmeldung im Kai-Dialog werden die in Kai konfigurierten Benutzer verwendet.

Für die erstmalige Anmeldung im Kai-Dialog steht der Benutzer "Kai" (Passwort "Kai") zur Verfügung.

In der zunächst leeren Kai-Datenbank muss zunächst ein Mandant eingerichtet werden ( *Kai-Anwendungshandbuch, Kapitel 3.1*).

Der neu eingerichtete Mandant ist zu lizenzieren (*→* 3.3 *Lizenzverwaltung*). Danach stehen die Funktionen des Kai-Dialogs zur Verfügung.

### *Wichtiger Hinweis*

- 
- *Nach Inbetriebnahme der Software sind die "eigentlichen" Benutzer mit ihren Zugriffsrechten anzulegen. Es wird dringend empfohlen, anschließend den Benutzer "Kai" zu löschen oder zumindest sein Passwort zu verändern.*
- *Auf den mobilen Erfassungsgeräten (Kai-Laptop und KaiDroid Inventur) kann der Benutzer "Kai" in Kombination mit dem Passwort "Kai" nicht zur Datenerfassung verwendet werden.*

# <span id="page-34-2"></span>**3.2 Kompatibilitätsprüfungen beim Start von Kai**

Bei jedem Start des Kai-Servers und des Kai-Clients wird überprüft, ob die Verzeichnisse für die Log-Dateien und Wartungspakete vorhanden und beschreibbar sind. Fehlen beispielsweise die entsprechenden Verzeichnisse oder Schreibberechtigungen, wird eine Fehlermeldung beim Starten des Kai-Clients ausgegeben.

Außerdem wird geprüft, ob der Kai-Server und der Kai-Client in einer kompatiblen Programmversion betrieben werden.

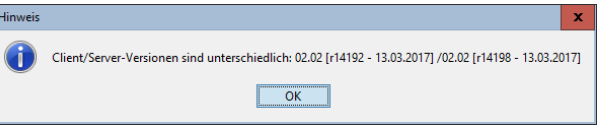

Abbildung 3-1 Hinweis bei unterschiedlichen Client- und Server-Versionen

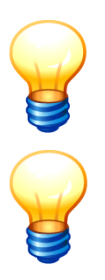

*Bei einer Aktualisierung des Kai-Servers ist in der Regel auch eine gleichlautende Aktualisierung des Kai-Clients erforderlich.*

*Ist bei der Server-Konfiguration der Schalter für "Client bei unterschiedlichen Versionen schließen" gesetzt, wird der Kai-Client beendet ( 2.2 Installation des Kai-Servers).*

### <span id="page-35-0"></span>**3.3 Lizenzverwaltung**

Nach den Lizenzbedingungen des Software-Herstellers ist für jeden Mandanten ( $\Rightarrow$  Kai-*Anwendungshandbuch, Kapitel 3.1*) eine Lizenzierung erforderlich. In der Datenbank wird ein Lizenzschlüssel geführt, der beschreibt, welche Mandanten genutzt werden können und welche Komponenten der Software innerhalb der einzelnen Mandanten zur Nutzung freigegeben sind. Die Nutzung kann zeitlich und/oder mengenmäßig beschränkt sein.

# <span id="page-35-1"></span>**3.3.1 Auf welche Weise wird die Software lizenziert?**

Lizenzschlüssel werden durch den Hersteller der Software zur Verfügung gestellt.

Hierfür erstellt der globale Administrator *(Kai-Anwendungshandbuch 5 Kai-Benutzer und ihre Zugriffsrechte)* für die im System zu betreibenden Mandanten eine Lizenzanforderungsdatei und schickt diese an den Hersteller. Er erhält daraufhin eine Lizenzdatei, die er in die Software importiert.

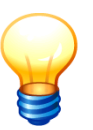

*Eine Lizenzanforderung bezieht sich immer auf alle im System geführten Mandanten.*

### <span id="page-35-2"></span>**3.3.2 Wer darf mit der Lizenzverwaltung arbeiten?**

Benutzer, denen die Berechtigung zur Kai-Administration *(Kai-Anwendungshandbuch 5 Kai-Benutzer und ihre Zugriffsrechte)* mindestens auf Mandantenebene erteilt wurde, dürfen die für den eigenen Mandanten eingerichtete Lizenz sehen.

Nur Benutzer, denen die Berechtigung zur Kai-Administration auf globaler Ebene *(Kai-Anwendungshandbuch 5 Kai-Benutzer und ihre Zugriffsrechte)* gegeben wurde, können Lizenzanforderungsdateien erstellen und Lizenzdateien einspielen.

### <span id="page-35-3"></span>**3.3.3 Wie ist der Ablauf der Lizenzierung?**

Die Lizenzen werden über die Registerkarte "Administration" unter "Lizenz" verwaltet.

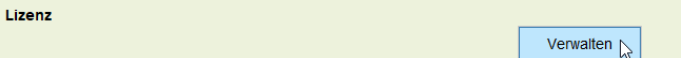

Abbildung 3-2 Lizenz verwalten

Über die Schaltfläche "Verwalten" gelangt man in den Dialog zum Verwalten der Lizenzen.

Hier sieht man (je nach Berechtigung) eine Übersicht aller Mandanten und deren Lizenzierungsstatus.

|                                                       |            | Kai - kann alles inventarisieren (02.03 [r17777 - 09.12.2020]) |   |                         |                 |                                  | -             | $\blacksquare$      | $\mathbf x$             |
|-------------------------------------------------------|------------|----------------------------------------------------------------|---|-------------------------|-----------------|----------------------------------|---------------|---------------------|-------------------------|
| yps                                                   |            |                                                                |   | <b>Lizenz verwalten</b> |                 |                                  |               | 16.12.2020 14:40:41 |                         |
| Organisation Musterstadt<br>r17777<br>Version         |            |                                                                |   |                         |                 |                                  |               |                     |                         |
| $\overline{\phantom{a}}$                              | Mandant    |                                                                | - | Lizenzart               | Komponenten     | Bezeichnung                      | <b>Status</b> |                     |                         |
| $\pm$                                                 | 100        | <b>Testmandant</b>                                             |   | <b>STANDARD</b>         |                 |                                  |               | lizenziert          |                         |
| $\pm$                                                 | <b>MUK</b> | <b>Mustermandant Kopie</b>                                     |   | <b>STANDARD</b>         |                 |                                  |               | Lizenz am 15.09.    |                         |
| Ξ                                                     | <b>MUS</b> | <b>Mustermandant</b>                                           |   |                         |                 |                                  |               |                     |                         |
|                                                       |            |                                                                | н | <b>STANDARD</b>         |                 | Standard                         |               |                     |                         |
|                                                       |            |                                                                |   |                         | <b>GRUND</b>    | Grundfunktionen                  | lizenziert    |                     |                         |
|                                                       |            |                                                                |   |                         | <b>ANLBU</b>    | Schnittstelle Anlagenbuchhaltung | lizenziert    |                     |                         |
|                                                       |            |                                                                |   |                         | <b>BEWEG</b>    | Bewegungen                       |               | nicht lizenziert    |                         |
|                                                       |            |                                                                |   |                         | <b>KAIDROID</b> | KaiDroid                         |               |                     | lizenziert, 0 Geräte re |
| $\left  \cdot \right $                                | <b>NEU</b> | Schulungsmandant                                               |   | <b>STANDARD</b>         |                 |                                  |               | nicht lizenziert    |                         |
|                                                       |            |                                                                |   |                         |                 |                                  |               |                     |                         |
| $\,<\,$                                               |            |                                                                |   | $\mathbf{m}$            |                 |                                  |               |                     | $\rightarrow$           |
| Lizenzanforderung speichern<br>Lizenz laden<br>Zurück |            |                                                                |   |                         |                 |                                  |               |                     |                         |

Abbildung 3-3 Verwaltung von Lizenzanforderungen und Lizenzen

Der Ablauf ist wie folgt:

- Der globale Administrator richtet einen oder mehrere Mandanten ein *(Kai-Anwendungshandbuch 3.1 Mandanten und Buchungskreise).*
- Über die Schaltfläche "Lizenzanforderung speichern" erstellt er eine Lizenzanforderungsdatei.
- Er schickt diese Datei an den Hersteller der Software und erhält eine Lizenzdatei.
- Über die Schaltfläche "Lizenz laden" wird die Lizenzdatei in die Kai-Datenbank eingespielt.
- Über die Schaltfläche "Lizenz übernehmen" wird die Lizenz aktiviert.

### <span id="page-36-0"></span>**3.3.4 Was wird über die Lizenzierung gesteuert?**

Über die Lizenzierung wird gesteuert,

- mit welcher Lizenzart die Software genutzt werden kann
- welche Komponenten der Software genutzt werden können
- mit welchen Limitierungen die Software genutzt werden kann

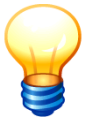

*Für die einzelnen Mandanten können unterschiedlichen Komponenten und/oder unterschiedliche Limitierungen bestimmt werden.*

### <span id="page-36-1"></span>**3.3.4.1 Welche Lizenzarten gibt es?**

Mit der Lizenzart STANDARD kann die Software gleichzeitig von mehreren Benutzern genutzt werden. Typischerweise wird sie als sogenannte Client-Server-Installation mit einer SQL-Datenbank betrieben *( 1.1 Wie gestaltet sich der technische Aufbau von Kai?).*

Die Lizenzart BASIS kann ausschließlich in einer Einzelplatzinstallation mit integrierter Datenbank *( 2.4 Installation des Kai-Clients)* betrieben werden. Wegen dieser technischen Restriktion kann sie nicht gleichzeitig von mehreren Benutzern genutzt werden und es können keine externen Geräte für die Inventur angeschlossen werden.

# <span id="page-37-0"></span>**3.3.4.2 Welche Komponenten können lizenziert werden?**

Für die Lizenzart STANDARD können folgende Komponenten lizenziert werden:

- GRUND diese Komponente umfasst die Grundfunktionen der Software und steht immer zur Verfügung
- ANLBU diese Komponente enthält die Kai-Schnittstelle zum Anlagenbuch *(Kai-Anwendungshandbuch 9 Die Kai-Schnittstelle zum Anlagenbuch (Zusatzfunktion))*
- BEWEG mit dieser Komponente können Inventarbewegungen *(Kai-Anwendungshandbuch 6.7 Inventar-Bewegungen (Zusatzfunktion))* verwaltet werden
- KAIDROID diese Komponente stellt die Schnittstelle für den mobilen Zugriff (KaiDroid Inventur, KaiDroid MobilerClient *(Kai-Anwendungshandbuch 12 KaiDroid (Zusatzfunktion))* zur Verfügung

Für die Lizenzart BASIS können folgende Komponenten lizenziert werden:

 GRUND diese Komponente umfasst die Grundfunktionen der Software und steht immer zur Verfügung

# <span id="page-37-1"></span>**3.3.4.3 Welche Limitierungen gibt es?**

Die Lizenz kann Limitierungen bezüglich

- der zeitliche Gültigkeit
- der maximalen Anzahl von Inventaren
- der Anzahl der angeschlossenen KaiDroid Geräte

enthalten.

# <span id="page-37-2"></span>**3.3.5 Wie kann ich eine Lizenzanforderungsdatei erstellen?**

Unter dem Punkt Administration, Lizenz, verwalten betätigt man die Schaltfläche "Lizenzanforderung speichern" Es öffnet sich eine neue Maske, auf der der Ablageort der Lizenzanforderung angegeben wird. Durch Drücken der Schaltfläche "Speichern" wird die Lizenzanforderung im xml-Format erstellt. Diese Datei wird dem Hersteller der Software als Lizenzanforderung übermittelt. Der Hersteller stellt dann eine entsprechende Lizenzdatei (.lic) zur Verfügung.

# <span id="page-37-3"></span>**3.3.6 Wie importiere ich die Lizenzdatei?**

Die vom Hersteller erstellte Lizenz-Datei wird auf der Übersicht der Lizenzen über die Schaltfläche "Lizenz laden" geladen. Nach dem Laden muss die Lizenz übernommen werden, damit sie wirksam wird.

# <span id="page-37-4"></span>**3.3.7 Wie werden die KaiDroid Geräte lizenziert?**

Die KaiDroid Geräte werden anhand ihrer Geräte-Id lizenziert. Diese wird in den KaiDroid Applikationen angezeigt *(2.6 Installation der Applikationen für KaiDroid).*

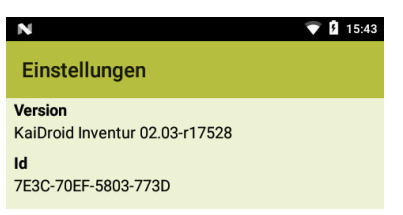

Abbildung 3-4 Anzeige der Geräte-Id auf einem KaiDroid Gerät

Die Geräte-Id´s der KaiDroid Geräte sind an den Hersteller der Software zu übermitteln und werden Bestandteil der Lizenzdatei.

# <span id="page-38-0"></span>**3.3.8 Wie kann ich sehen, welche Geräte für KaiDroid lizenziert sind?**

Um zu sehen, welche Geräte für KaiDroid lizenziert sind, ruft man die Lizenzverwaltung auf. Dort wählt man den betreffenden Mandanten aus und "klappt" die Lizenzart und die Komponenten auf.

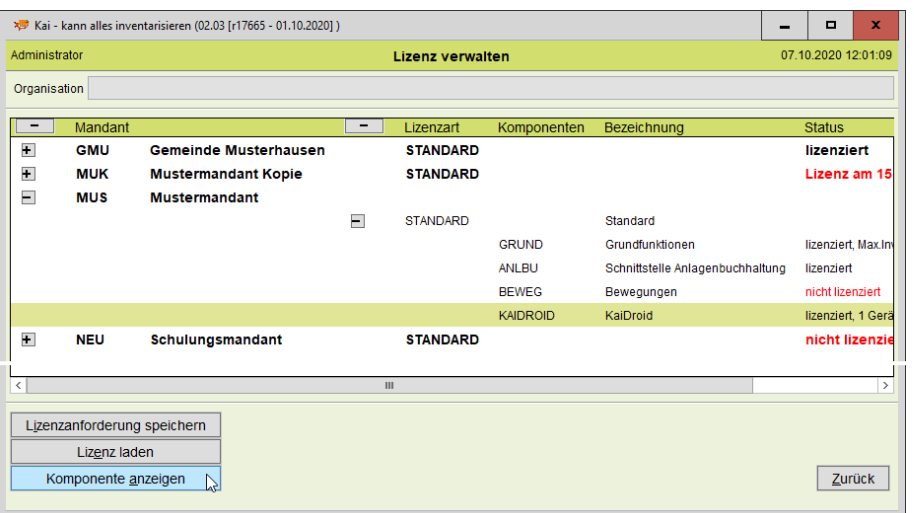

Abbildung 3-5 Anzeige der installierten KaiDrois Id´s

Nachdem man die Komponente "KAIDROID" markiert hat, kann man sich über die Schaltfläche "Komponente anzeigen" die installierten Id's anzeigen lassen.

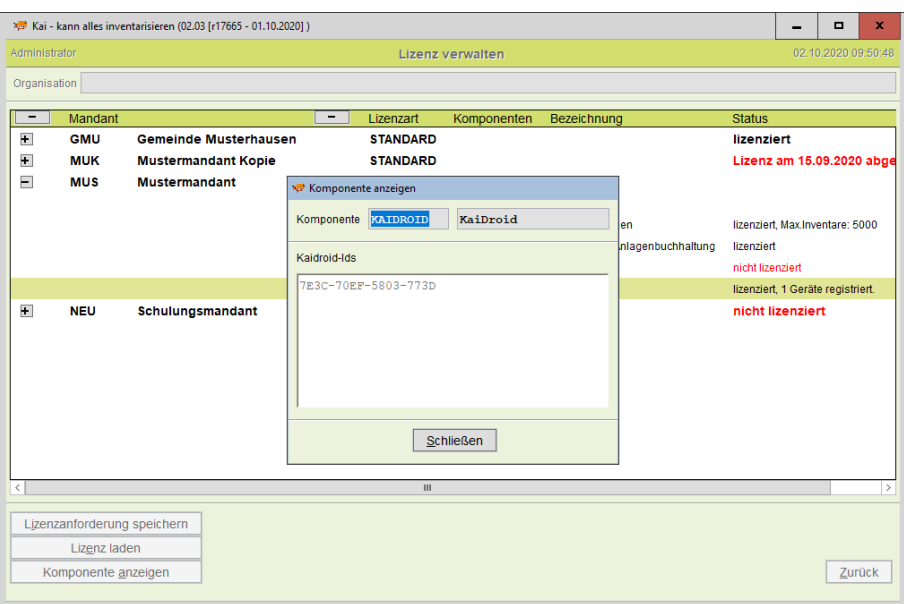

Abbildung 3-6 Übersicht der installierten KaiDroid Id´s

# <span id="page-39-0"></span>**3.4 Einrichten der Verbindung zum Anlagenbuch**

Die Kai- Schnittstelle zum Anlagenbuch ist als Programmerweiterung mit einem entsprechenden Lizenzschlüssel zu aktivieren ( *3.3 Lizenzverwaltung*).

Für das Einrichten der Kai-Schnittstelle zum Anlagenbuch sind die folgenden Schritte durchzuführen:

#### **1. Einrichten der Verbindungsparameter**

Die Verbindungsparameter beschreiben die technischen Aspekte der Verbindung zum Anlagenbuch.

#### **2. Einrichten der Anlagen-Tableaus**

In den Anlagen-Tableaus wird beschrieben, welche Felder aus dem Anlagenbuch angezeigt und übertragen werden können.

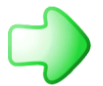

*Die Anlagen-Tableaus sind im ⇒ Kai-Anwendungshandbuch im Kapitel 9 beschrieben.* 

#### **3. Festlegen der Verbindung im Kai-Buchungskreis**

Die möglichen Kommunikationswege zwischen Kai und Anlagenbuch sind im Kapitel *1.3 "Wie funktioniert die Kai-Schnittstelle zum Anlagenbuch"* beschrieben.

### <span id="page-39-1"></span>**3.4.1 Einrichten der Verbindungsparameter**

Die Verbindungsparameter werden im Kai-Dialog unter der Registerkarte Administration verwaltet. Sie sind nur für den globalen Kai-Administrator sichtbar.

In den Verbindungsparametern werden

- der Datenweg zwischen Kai-Client und dem Kai-Verbindungsserver
- **2** die Verbindungsparameter für das Anlagenbuch

beschrieben.

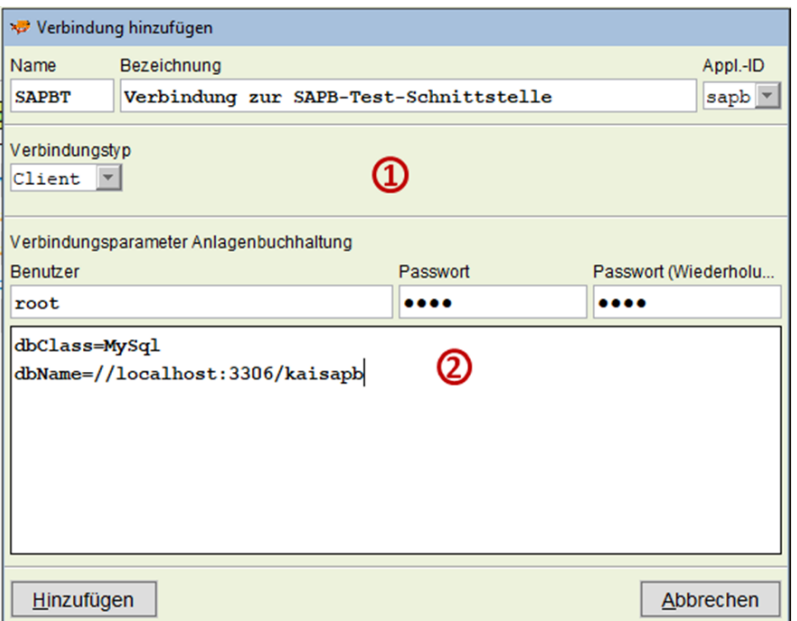

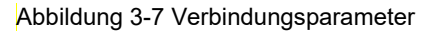

# <span id="page-40-0"></span>**3.4.2 Datenweg zwischen Kai-Client und dem Kai-Verbindungsserver ()**

Die Verbindung zum Anlagenbuch kann wahlweise

- direkt vom Kai-Client aus,
- über den Kai-Server oder
- über einen besonderen Kai-Connector erfolgen.

Hierfür sind die folgenden Parameter einzurichten:

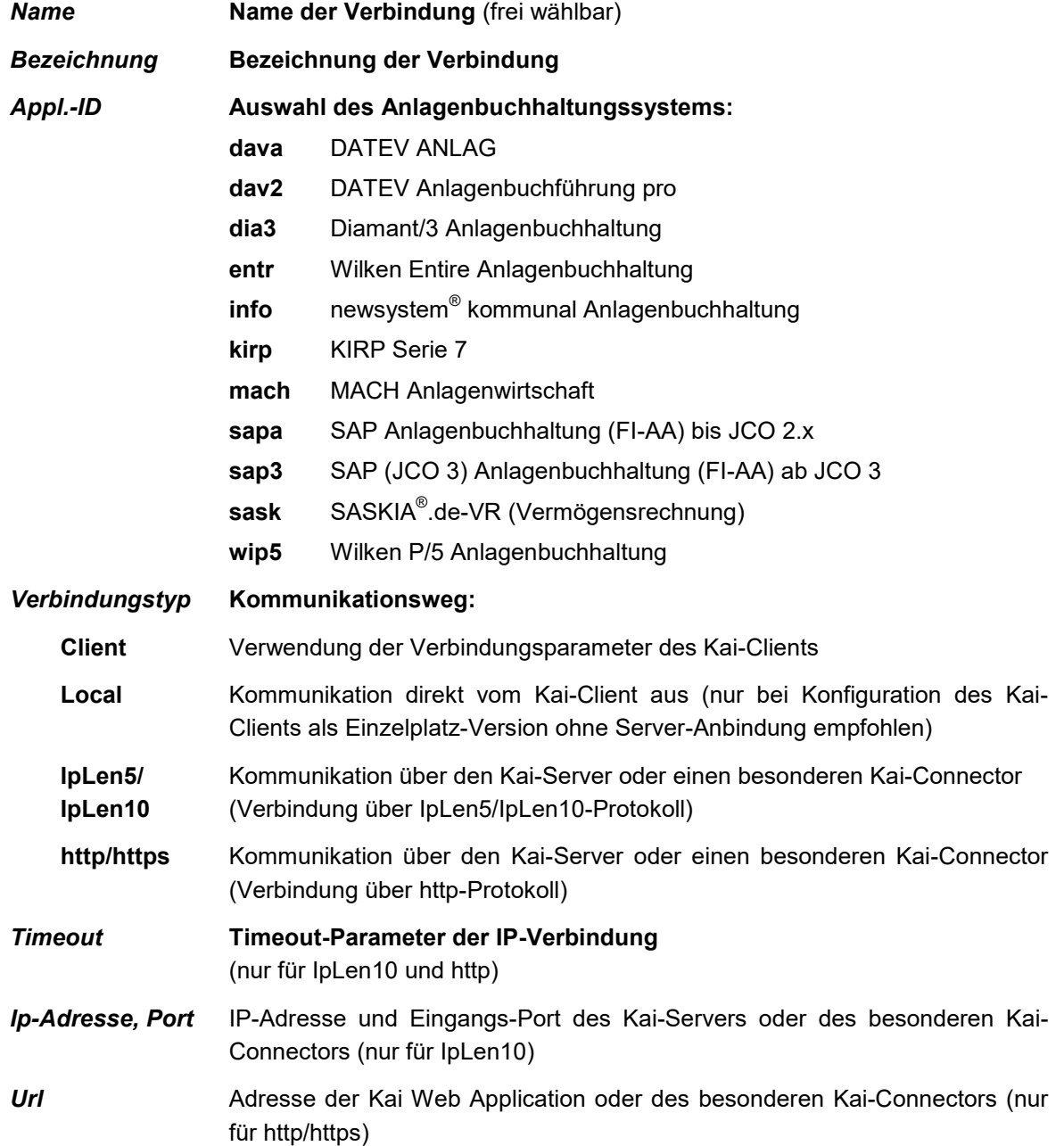

# <span id="page-41-0"></span>**3.4.3 Verbindungsparameter für das Anlagenbuch ()**

Hier werden der Benutzer mit seinem Kennwort sowie die weiteren Verbindungsparameter zur Anlagenbuchhaltung eingetragen.

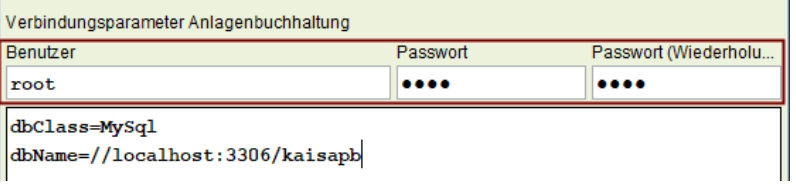

# <span id="page-41-1"></span>**Verbindungsparameter für SAP Anlagenbuchhaltung (FI-AA) (sapa bzw. sap3)**

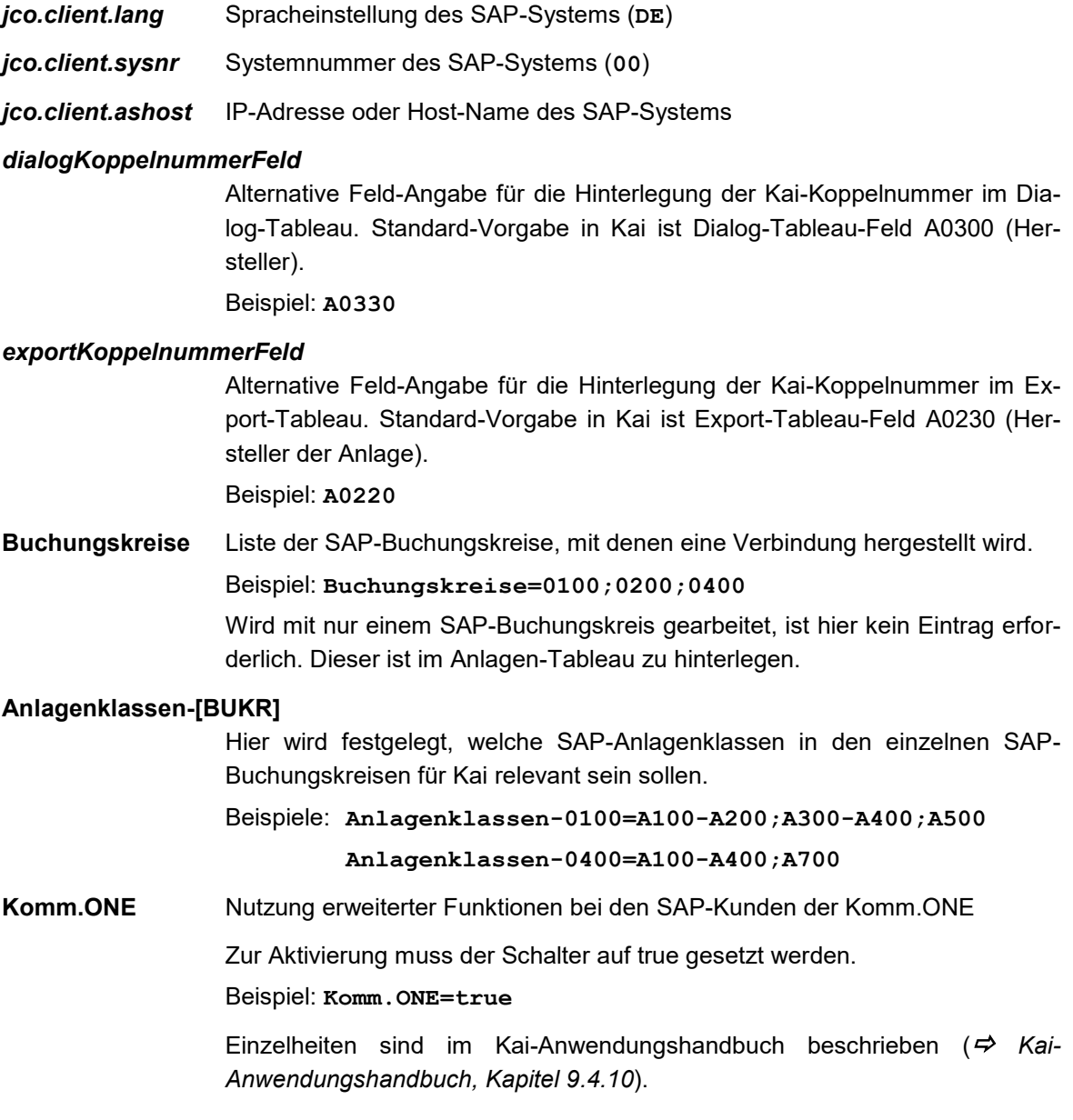

```
Beispiel Verbindungsparameter für SAP Anlagenbuchhaltung (FI-AA): 
jco.client.lang=DE
jco.client.sysnr=00
jco.client.ashost=aps001
dialogKoppelnummerFeld=A0330
exportKoppelnummerFeld=A0220
Buchungskreise=0100
Anlagenklassen-0100=A100-A200;A300-A400;A500;A700
Komm.ONE=true
```
### <span id="page-42-0"></span>**Verbindungsparameter für newsystem® kommunal Anlagenbuchhaltung (info) per WebService**

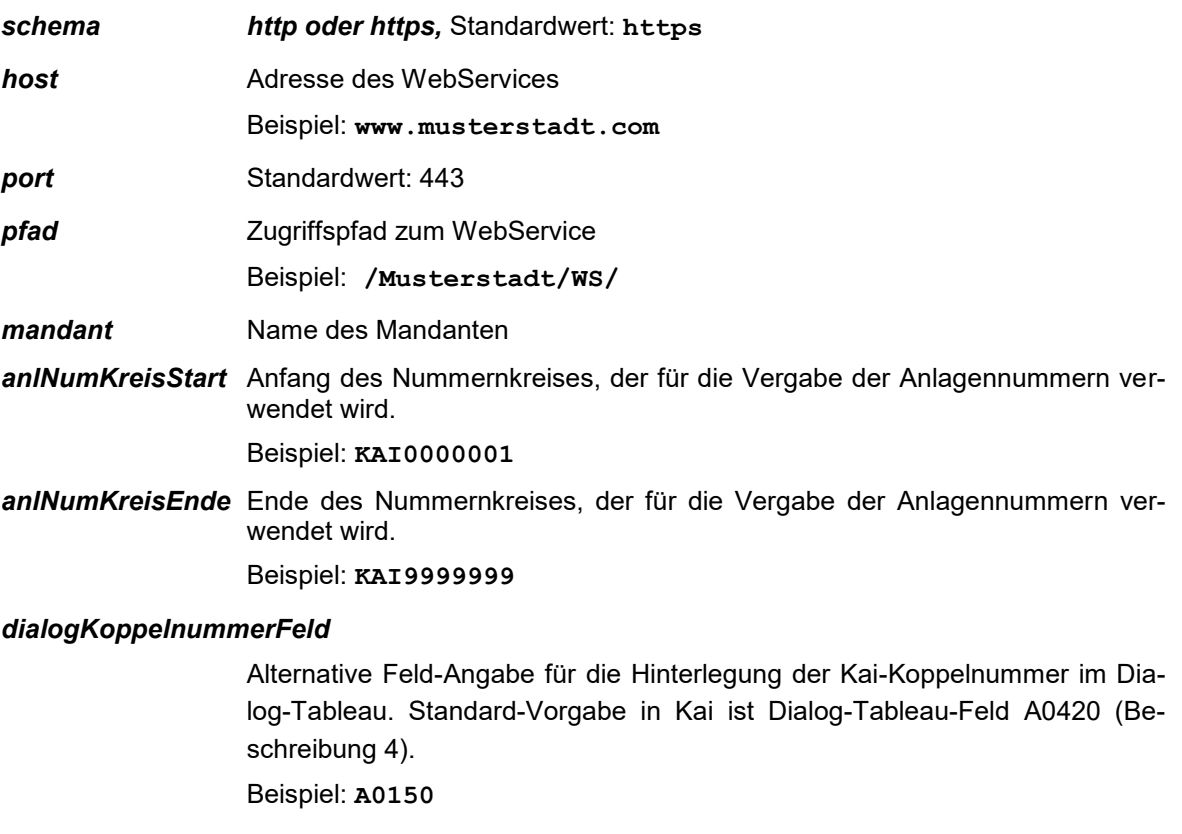

#### *exportKoppelnummerFeld*

Alternative Feld-Angabe für die Hinterlegung der Kai-Koppelnummer im Export-Tableau. Standard-Vorgabe in Kai ist Export-Tableau-Feld A0420 (Beschreibung 4).

Beispiel: **A0150**

*version* Hier ist die Version der Infoma-Software einzutragen.

#### *Wichtiger Hinweis*

Beispiel: **version=19.1.1.0**

*Die ordnungsgemäße Funktion der Schnittstelle ist nur dann gewährleistet, wenn hier die Version der Infoma-Software zutreffend eingetragen ist..*

*verschrottung* Neue Infoma-Funktion ab Version 19.1.1.0.

Unter folgenden Bedingungen wird eine Verschrottungsbuchung in Infoma erzeugt:

- Das Inventargut trägt das Abgangskennzeichen
- Der Abgangsgrund enthält die Zeichenkette "SCHROTT" (Groß-/Kleinschreibung egal)
- Das Inventargut hat eine Verknüpfung zu einem Anlagegut

Beispiel: **verschrottung=true**

Standardmäßig ist der Schalter auf **false** gesetzt.

*Anlagenklassen/Anlagensachgruppen:* Neue Infoma-Funktion ab Version 19.1.1.0.

Bei Angabe werden nur die entsprechenden Anlagen in Kai angezeigt.

Beispiel: **Anlagenklassen=SACH|FINANZ**

#### **Anlagensachgruppen=06\*|07\***

Es werden nur die Anlagen angezeigt, die der Anlagenklasse "SACH" oder "FINANZ" angehören und deren Anlagensachgruppe mit "06" oder "07" beginnt.

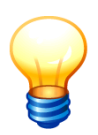

*Aus den Parametern schema, host, port und pfad wird die vollständige Adresse zum WebService erstellt.*

*Beispiel: https://www.musterstadt.com:443/Musterstadt/WS*

# *Beispiel Verbindungsparameter für newsystem***®** *kommunal Anlagenbuchhaltung: (info) per WebService*

```
schema=https
host=www.musterstadt.com
port=443
pfad=/Musterstadt/WS/
mandant=Musterstadt
version=19.1.1.0
verschrottung=true
Anlagenklassen=SACH
Anlagensachgruppen=07
anlNumKreisStart=KAI00000001
anlNumKreisEnde=KAI70000000
dialogKoppelnummerFeld=A0150
exportKoppelnummerFeld=A0150
```
# <span id="page-44-0"></span>**Verbindungsparameter für MACH Anlagenwirtschaft (mach)**

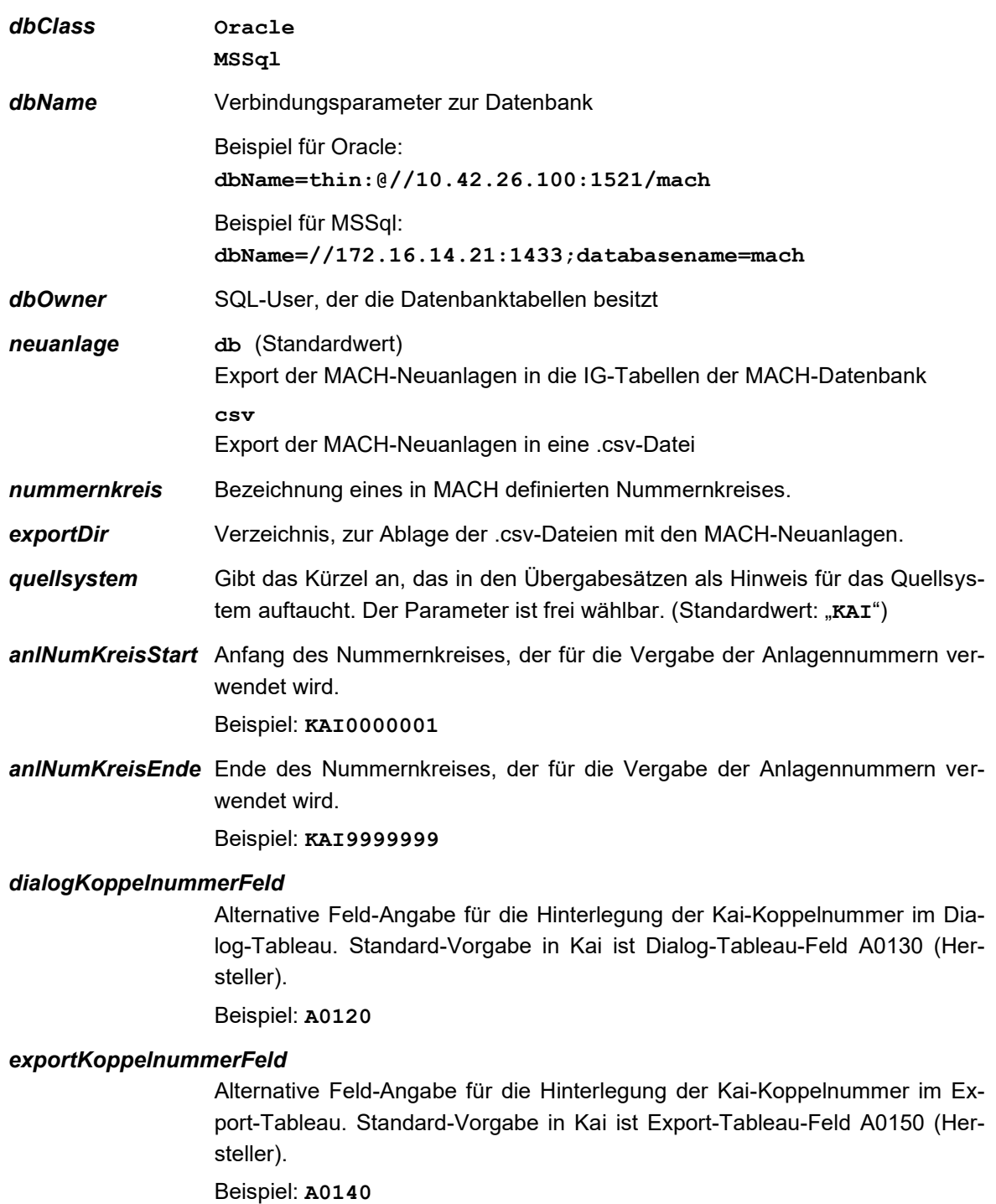

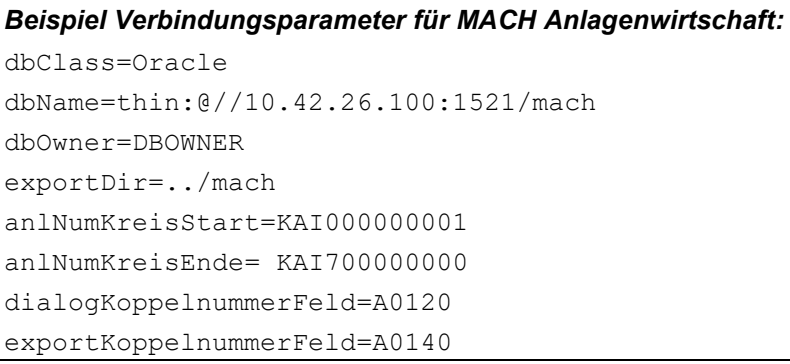

### **Verbindungsparameter für SASKIA® .de - VR (sask)**

<span id="page-46-0"></span>

*Die Verbindung zur Saskia® .de - VR erfordert spezielle Tabellen-Views, die durch die Firma SASKIA® Informations-Systeme GmbH in der VR-Datenbank eingerichtet werden müssen.*

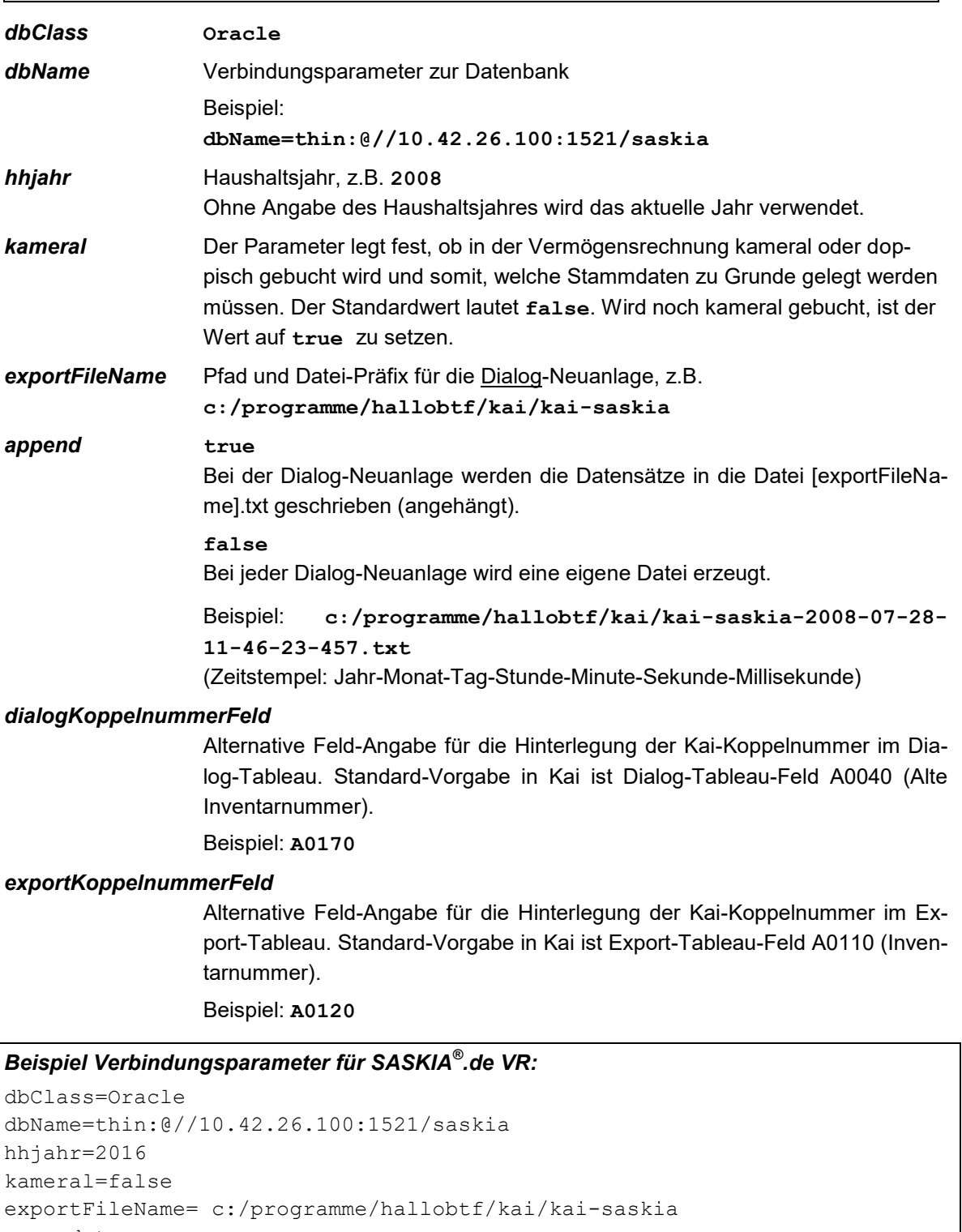

append=true dialogKoppelnummerFeld=A0170 exportKoppelnummerFeld=A0120

# **Verbindungsparameter für KIRP Serie 7 (kirp)**

<span id="page-47-0"></span>

*Die Verbindung zum KIRP Serie 7 erfolgt über ein "Kai-KIRP-Verbindungs-Modul", das in der KIRP-Umgebung zu installieren ist.*

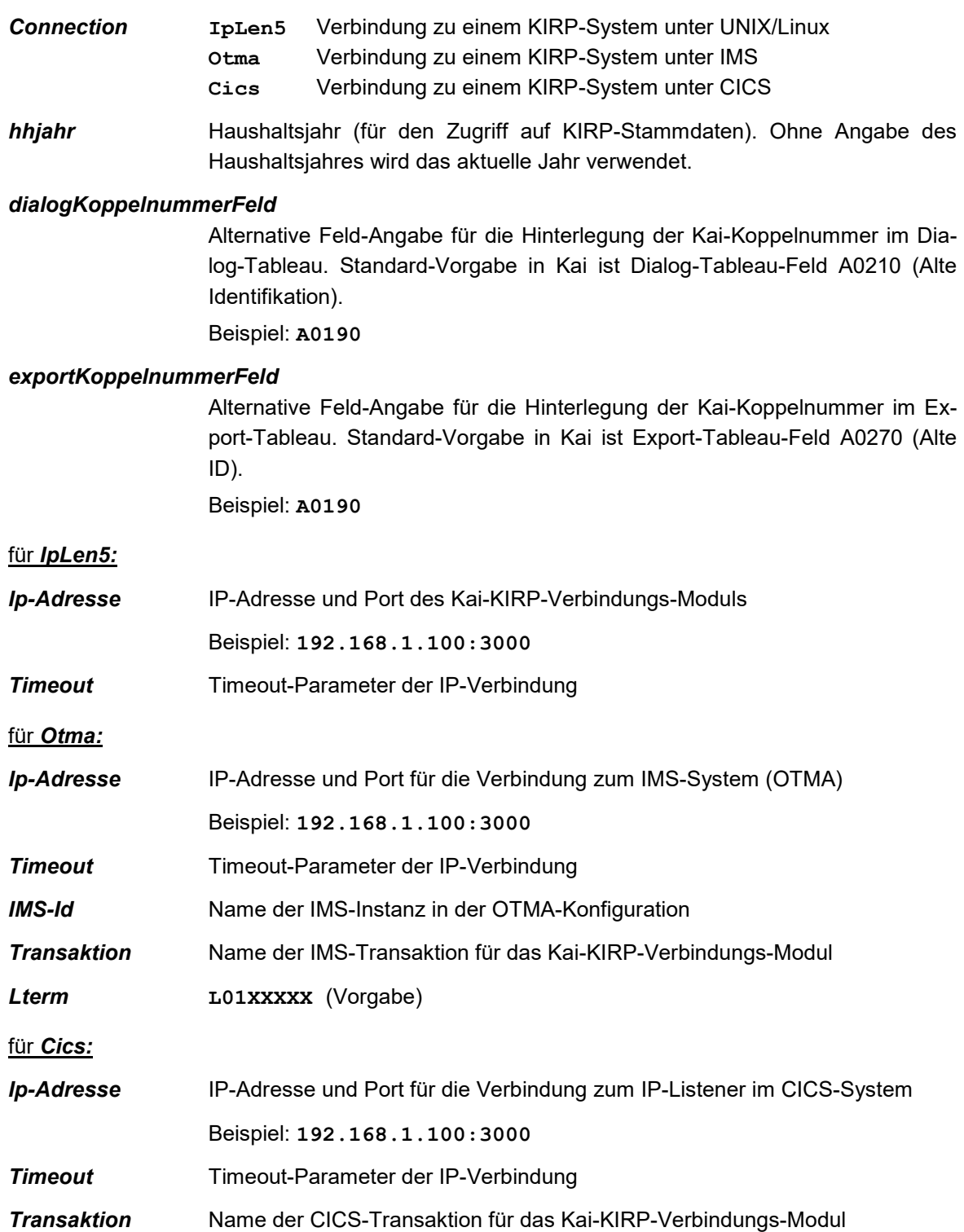

```
Beispiel Verbindungsparameter für KIRP: 
Connection=IpLen5
Ip-Adresse=192.168.1.100:3000
Timeout=30000
hhjahr=2012
dialogKoppelnummerFeld=A0190
exportKoppelnummerFeld=A0190
```
### <span id="page-48-0"></span>**Verbindungsparameter für DATEV ANLAG/Anlagenbuchführung pro (dava/dav2)**

Die Schnittstelle arbeitet mit einem "gespiegelten" DATEV-Datenbestand. Dieser wird in der Konfiguration beschrieben.

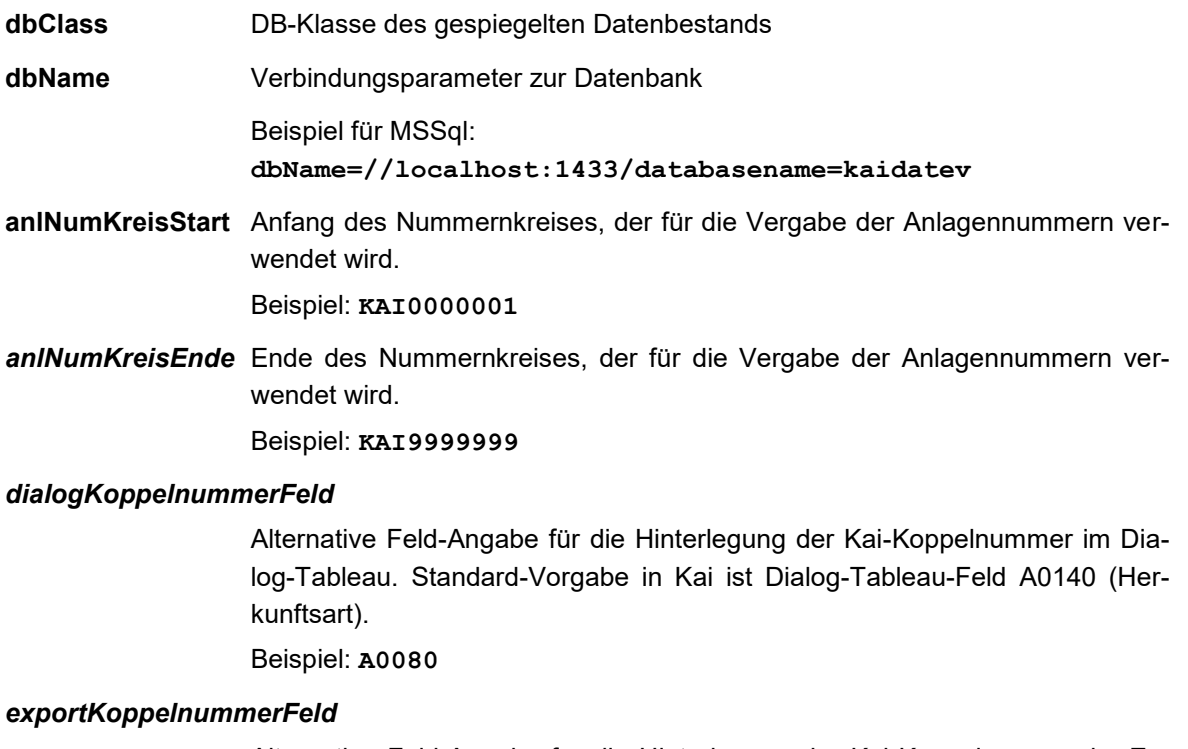

Alternative Feld-Angabe für die Hinterlegung der Kai-Koppelnummer im Export-Tableau. Standard-Vorgabe in Kai ist Export-Tableau-Feld A0140 (Herkunftsart).

Beispiel: **A0080**

```
Beispiel Verbindungsparameter für DATEV ANLAG/Anlagenbuchführung pro:
```

```
dbClass=MSSql
dbName=//localhost:1433/databasename=kaidatev
anlNumKreisStart=K4711000
anlNumKreisEnde=K5711000
dialogKoppelnummerFeld=A0080 
exportKoppelnummerFeld=A0080
```
# <span id="page-49-0"></span>**Verbindungsparameter für Wilken Entire Anlagenbuchhaltung (entr)**

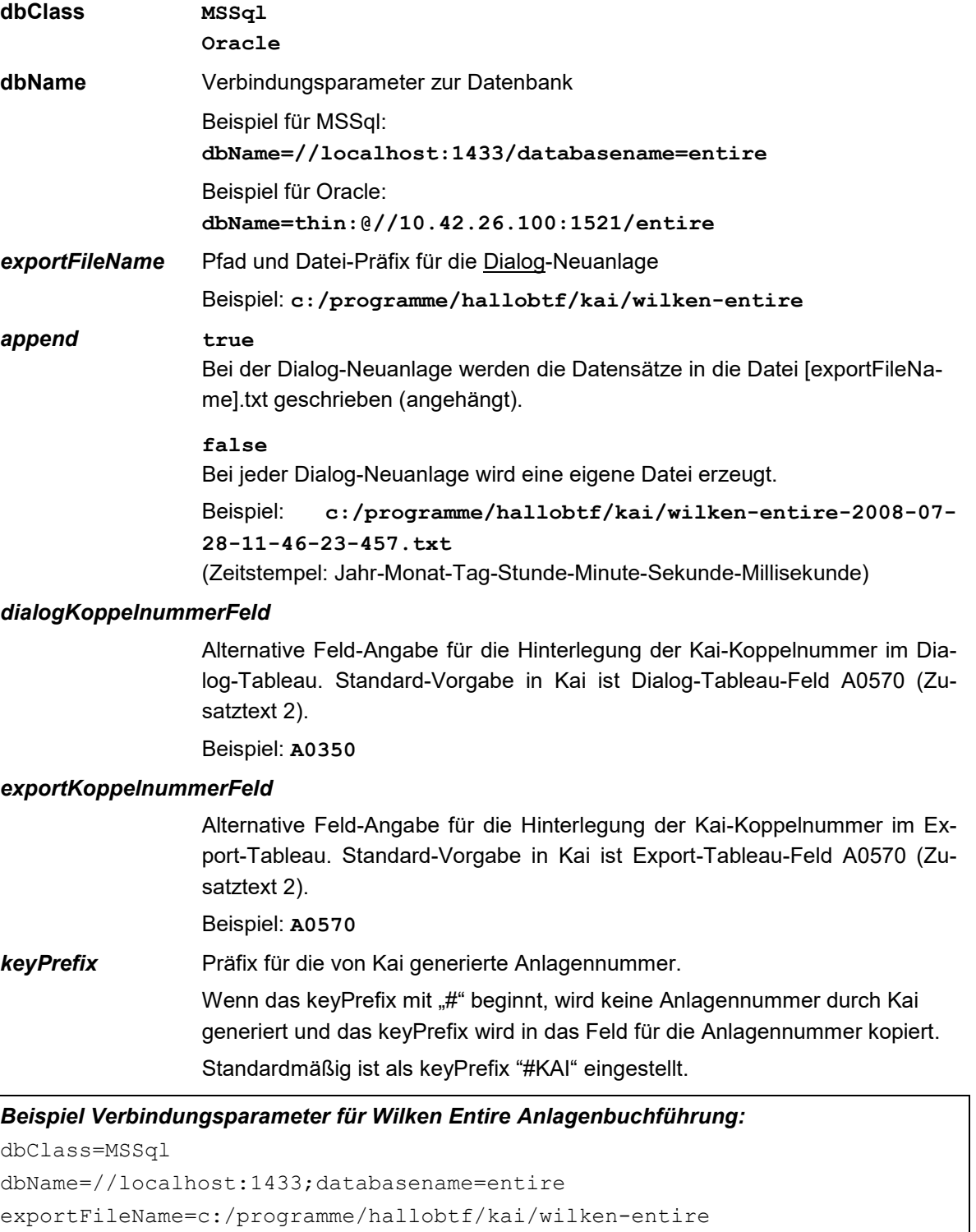

```
append=false
```
dialogKoppelnummerFeld=A0080 exportKoppelnummerFeld=A0080 keyPrefix=#KAI

# <span id="page-50-0"></span>**Verbindungsparameter für Wilken P/5 Anlagenbuchhaltung (wip5)**

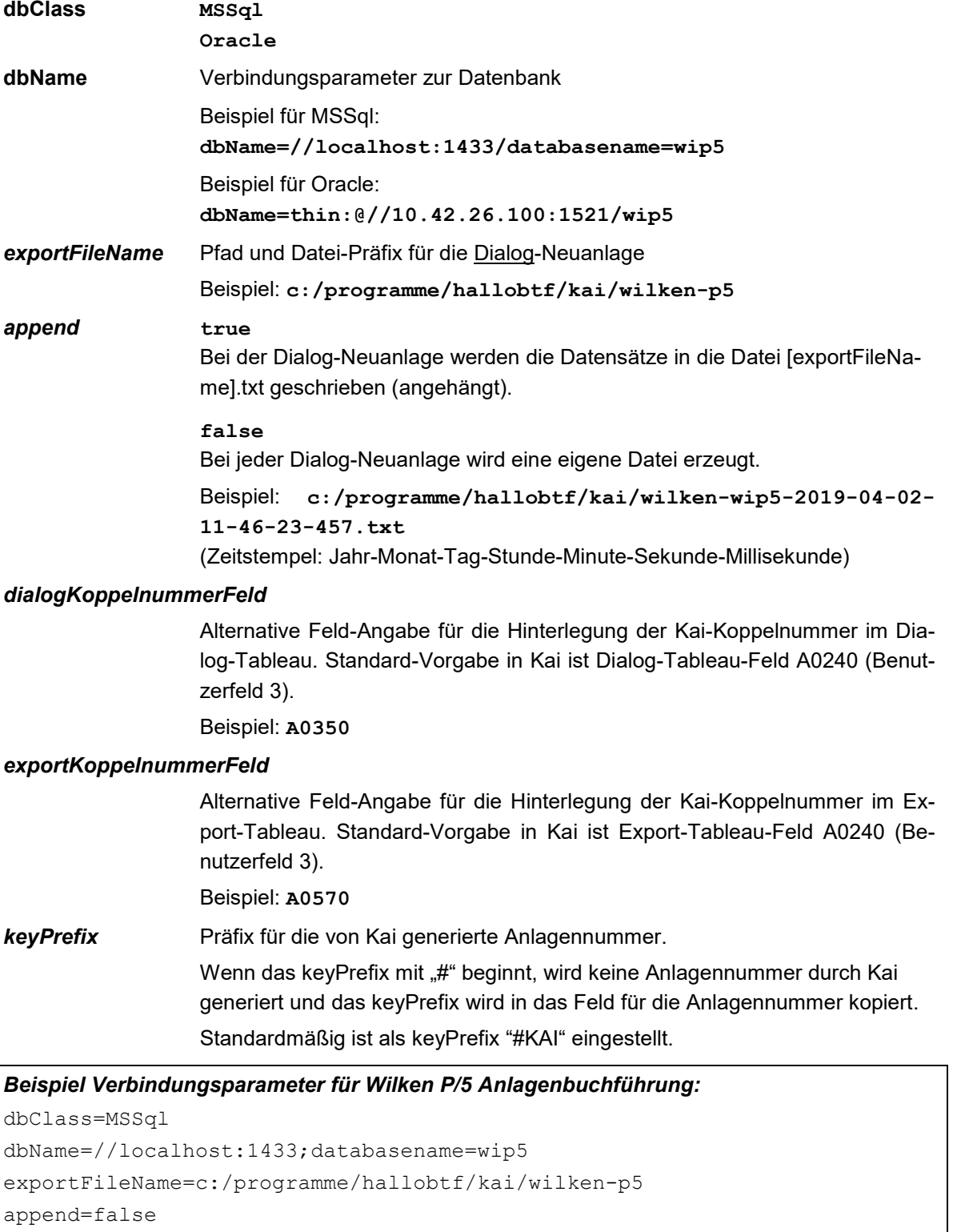

dialogKoppelnummerFeld=A0080 exportKoppelnummerFeld=A0080

keyPrefix=#KAI

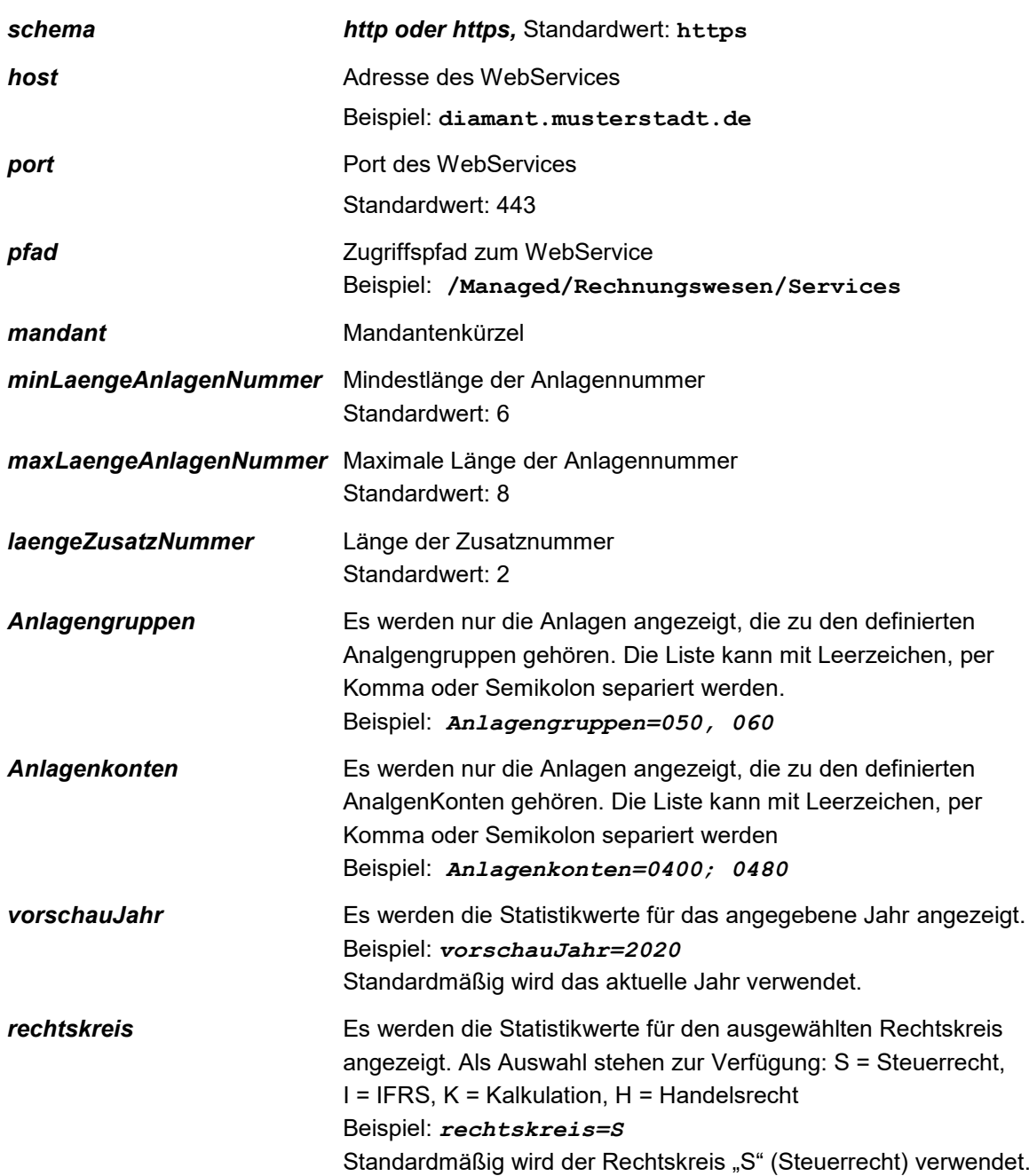

### <span id="page-51-0"></span>**Verbindungsparameter für Diamant/3 Anlagenbuchhaltung (dia3)**

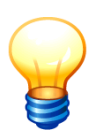

*Aus den Parametern schema, host, port und pfad wird die vollständige Adresse zum WebService erstellt.*

*Beispiel: https://diamant.musterstadt.de:443/Managed/Rechnungswesen/Services*

#### *Beispiel Verbindungsparameter für Diamant/3 Anlagenbuchhaltung:*

```
schema=https
host=diamant.musterstadt.de
port=443
pfad=/Managed/Rechnungswesen/Services
mandant=001
```
# <span id="page-52-0"></span>**3.4.4 Festlegen der Verbindung im Kai-Buchungskreis**

Im Kai-Buchungskreis werden

- die Verbindung und
- die Anlagen-Tableaus für Dialog, Import und Export ( *Kai-Anwendungshandbuch, Kapitel 9*)

eingetragen.

Diese Daten können auch im Buchungskreis "0000" eingetragen werden und gelten dann für alle untergeordneten Buchungskreise.

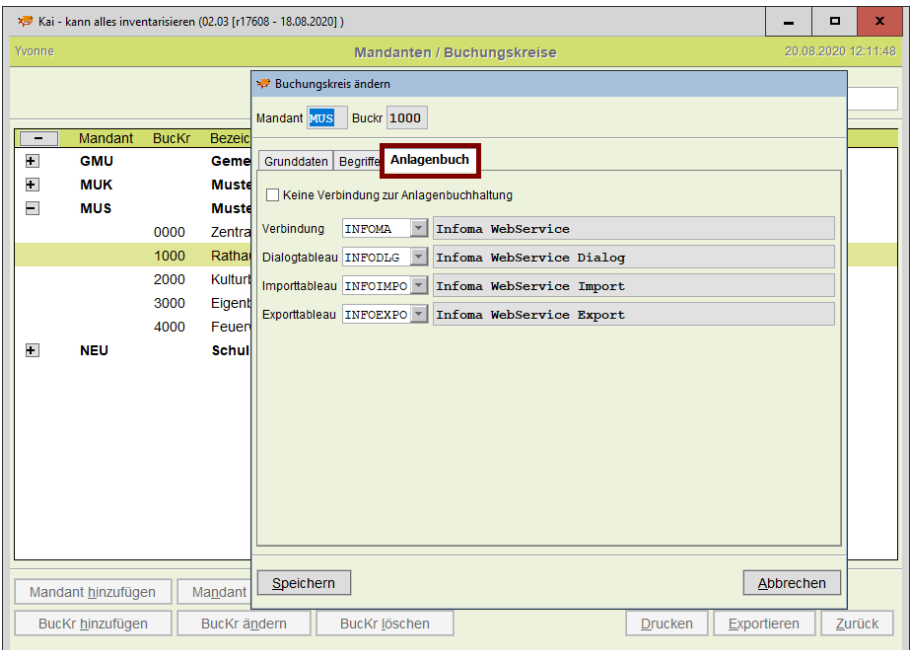

Abbildung 3-8 Festlegen der Verbindung im Kai-Buchungskreis

# <span id="page-53-0"></span>**4 Zugriffsschutz und Datensicherheit**

Der Zugriffsschutz und die Datensicherheit ist durch den Betreiber der Inventarisierungslösung Kai im Rahmen eines Sicherheitskonzeptes zu gewährleisten und zu dokumentieren.

Dieses Kapitel beschreibt die für die Entwicklung eines Sicherheitskonzeptes benötigten Informationen.

### <span id="page-53-1"></span>**4.1 Personenbezogene Daten in Kai**

In Kai werden personenbezogen die Daten der Benutzer-Authentifizierung geführt und gespeichert. Hierzu gehören

- die Benutzer-Kennung,
- das Benutzer-Passwort,
- der Benutzer-Name,
- die E-Mail-Adresse des Benutzers,
- die Zugriffsrechte des Benutzers.

Die Daten der Benutzer und ihrer Zugriffsrechte werden in der Kai-Datenbank geführt. Das Benutzer-Passwort ist in verschlüsselter Form abgelegt. Der Benutzer kann sein Passwort im Anmelde-Dialog selbstständig ändern.

Andere personenbezogene Daten gibt es in Kai nicht.

### <span id="page-53-2"></span>**4.2 Sonstige schutzwürdige Informationen in Kai**

In Kai werden primär Daten zur Verwaltung des (mobilen) Sachvermögens geführt. Diesen Daten kommt eine ähnliche Schutzwürdigkeit wie allgemeinen Daten zur Unterstützung dispositiver Unternehmensprozesse zu. Der Verlust oder die Verfälschung kann unter bestimmten Umständen zu erheblichen Vermögensschäden führen.

### <span id="page-53-3"></span>**4.3 Sicherheit der Datenübertragung**

Die folgenden Übertragungswege sind im Rahmen eines Sicherheitskonzeptes zu betrachten:

- die Datenverbindung zwischen dem Kai-Client und dem Kai-Server,
- die Datenverbindung zwischen einem mobilen Erfassungsgerät (KaiDroid oder Kai-Laptop) und dem Kai-Server für die Daten-Synchronisation,
- die Datenverbindung zwischen dem Kai-Server und der Datenbank,
- die Datenverbindung zwischen Kai-Client oder Kai-Server zur Finanzapplikation (Anlagenbuchhaltung) – vgl. Kapitel 1.3.

Als Übertragungsprotokolle kommen tcp/ip beziehungsweise http/https zum Einsatz.

Soweit die Übertragung über hausinterne Datennetze erfolgt, ist die Übertragungssicherheit durch die Sicherheitseigenschaften des hausinternen Netzes zu gewährleisten.

Für den Einsatz in öffentlichen Netzen - zum Beispiel im Internet - steht neben allgemein verfügbaren Sicherheitsmaßnahmen (VPN, Firewalls etc.) die Möglichkeit offen, die Daten in verschlüsselter Form - über https - zu übertragen. Die hierfür benötigten Zertifikate sind installationsseitig bereitzustellen.

Kai-seitig kommt das secure socket package des Java Runtime Environments zum Einsatz.

# <span id="page-54-0"></span>**4.4 Einfluss der Kai-Installation auf das System-Umfeld**

Alle Installations-Komponenten von Kai - einschließlich der benötigten Java Laufzeitumgebung werden ausschließlich in dem bei der Installation angegebenen Zielverzeichnis abgelegt.

Es gibt keine Überschneidungen mit anderen installierten Java-Komponenten.

Die Registry-Einträge beschränken sich auf Informationen über den installierten Dienst und auf Einträge des Windows-Installers.

Beim Betrieb des Kai-Servers als Web Applikation unterliegt die Software dem Betriebsumfeld und den üblichen Betriebsbedingungen des Web Application Servers.

# <span id="page-54-1"></span>**4.5 Sicherheits-Einstellungen für die Benutzer-Anmeldung**

Kai nutzt ein eigenes Benutzer-Anmeldeverfahren. Für jeden Benutzer können Zugriffsrechte zu einem oder mehreren Mandanten/Buchungskreisen eingerichtet werden.

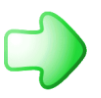

*Einzelheiten hierzu sind im Kai-Anwendungshandbuch im Kapitel 5 beschrieben.*

Der Benutzer meldet sich im Kai-Dialog unter Angabe

- eines Mandantenkürzels (3-stellig),
- einer Benutzer-Kennung (50-stellig) und
- eines Passworts (20-stellig) an.

Kai kennt die folgenden Konfigurationsparameter, um besondere Erfordernisse der Benutzer-Anmeldung zu steuern:

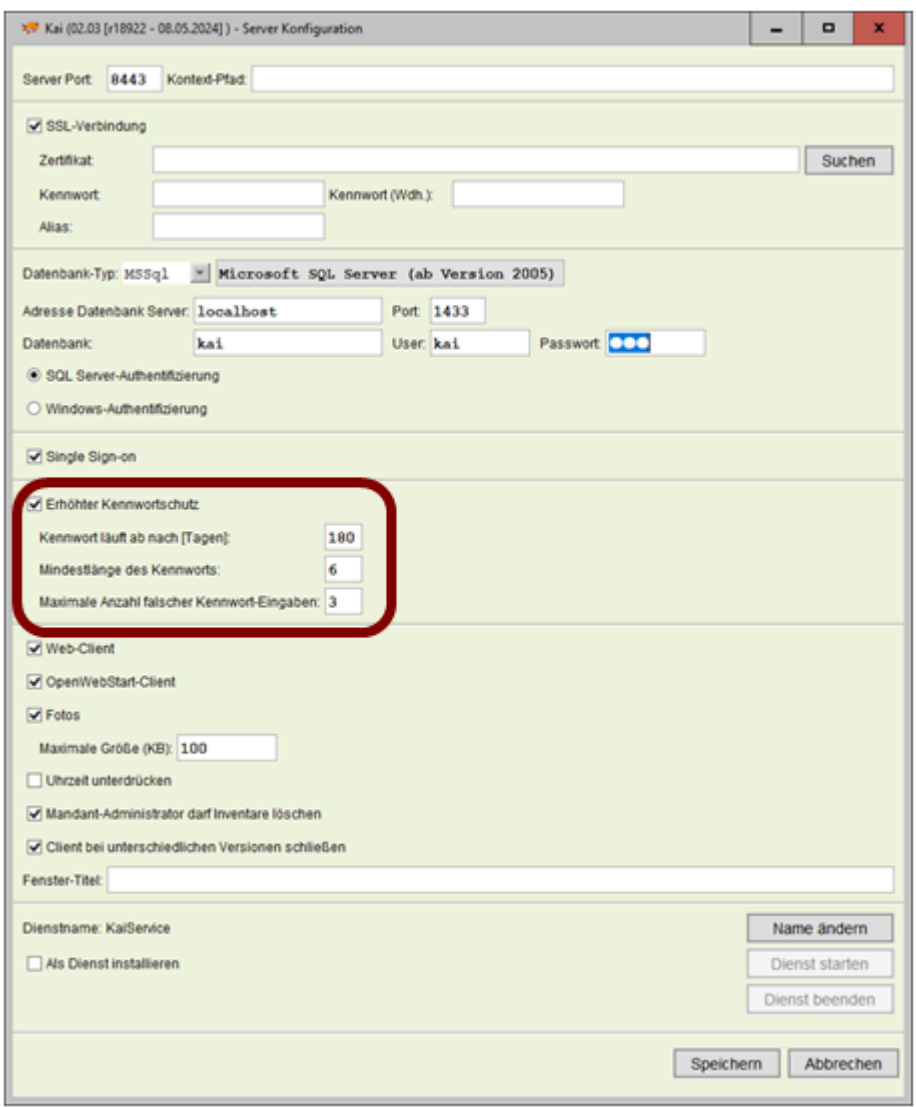

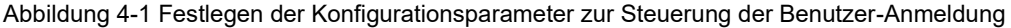

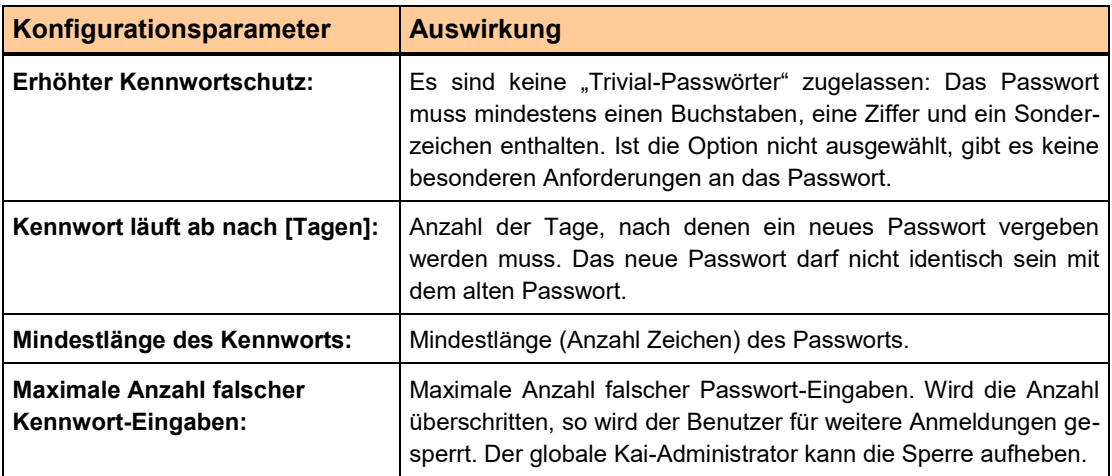

Tabelle 4-1 Konfigurationsparameter zur Steuerung der Benutzer-Anmeldung

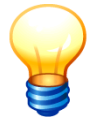

*Bei der Anmeldung über die Single Sign-On-Funktion ( 2.9.2 "Parameter zur Aktivierung von Single Sign-On") greifen die Sicherheits-Einstellungen für die Benutzer-Anmeldung nicht.*

# <span id="page-57-0"></span>**4.6 Protokollierung sicherheitskritischer Änderungen**

Änderung an den Kai-Stammdaten werden generell im Journal protokolliert ( *Kai-Anwendungshandbuch, Kapitel 10.4*).

Dies betrifft auch die folgenden sicherheitskritischen Änderungen:

- Anmeldung und Abmeldung der Benutzer,
- Anlegen, Ändern und Löschen von Benutzern,
- Änderungen von Zugriffsrechten der Benutzer,
- Änderungen der Zugangspasswörter,
- Fehlgeschlagene Benutzeranmeldungen.

# <span id="page-57-1"></span>**4.7 Datensicherung**

Die Kai-Datenbank ist im Rahmen des geordneten IT-Betriebs zu sichern. Hierzu sind die Backup-Funktionen der jeweiligen Datenbank zu verwenden.

# <span id="page-58-1"></span><span id="page-58-0"></span>**5 Hinweise für den Kai-Betrieb**

# **5.1 Abruf der technischen Konfigurationsparameter**

Über die Funktionstaste **F12** werden die Konfigurationsparameter des Kai-Clients und des Kai-Servers dargestellt. Die vollständigen Einträge sind nur für den globalen Benutzer sichtbar *( Anwendungshandbuch Kapitel 5 Kai-Benutzer und ihre Zugriffsrechte).*

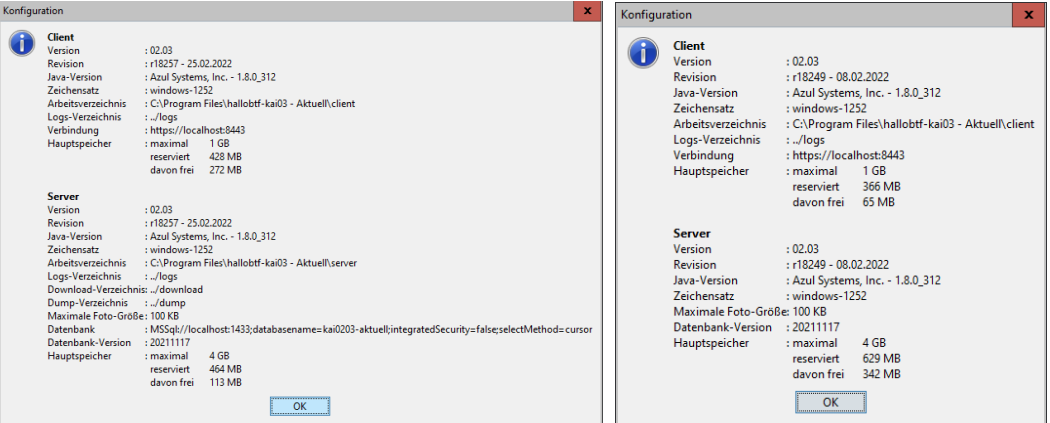

Abbildung 5-1 Popup-Fenster mit Informationen zur Kai-Konfiguration (links: vollständige Information für den globalen Administrator)

# <span id="page-58-2"></span>**5.2 Die Kai-Ausführungsprotokolle**

In den Log-Dateien werden die Abläufe der Kai-Programmsteuerung sowie Informationen zu aufgetretenen Fehlern aufgezeichnet.

Log-Dateien werden im Installations-Unterverzeichnis *logs* abgelegt. Die Protokolle werden jeweils für

- den Kai-Server,
- die Kai Web Application
- den Kai-Client,
- den Kai-Laptop

erzeugt und sind anhand der Bezeichnung eindeutig identifizierbar. Der Dateiname beinhaltet auch die Bezeichnung des Rechners.

Beispiele: *KaiServer-BTFPC-10.log*

Die Protokolle werden jeweils in 10 Generationen geführt.

# <span id="page-59-0"></span>**5.3 Die Kai-Protokollierungsstufen**

Die Protokollierungsstufe (der Detaillierungsgrad der Meldungen) kann im Kai-Dialog über die Registerkarte *Wartung* für den Kai-Client und für den Kai-Server eingestellt werden (Einstellung 0 ...1000 ist möglich, Standardwert = 100).

- *100* Protokollierung der Anmeldung, der IP-Adressen und des Netzwerkverkehrs
- *200* Protokollierung der SQL-Statements im Server
- *800* erweiterte Protokollierung des Netzwerkverkehrs (Netzwerk-Dump)

*1000* erweiterte Protokollierung der SQL-Statements

### <span id="page-59-1"></span>**5.4 Die Kai-Wartungspakete**

Die Kai-Wartungspakete enthalten Informationen zur Fehlersuche und -behebung. Sie können im Kai-Dialog über die Registerkarte *Wartung* abgerufen werden.

Die Informationen werden als ZIP-Dateien im Installations-Unterverzeichnis dump\xxx auf dem Server bereitgestellt, wobei "xxx" das Mandantenkürzel darstellt. Somit gibt es für jeden Mandanten ein eigenes Unterverzeichnis, in dem die Wartungspakete abgelegt werden. Über eine Download-Funktion können die Wartungspakete des Kai-Servers auf eine lokale Festplatte des Clients kopiert werden.

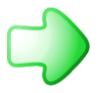

*Die Handhabung der Wartungspakete ist im Einzelnen im Kai-Anwendungshandbuch im Kapitel 11.1 beschrieben.*

### <span id="page-59-2"></span>**5.5 Synchronisation mit Kai-Laptop bzw. KaiDroid Inventur**

Im Rahmen der Inventur können die Inventurdaten mit Hilfe von Laptops (Kai-Laptop) bzw. mobilen Erfassungsgeräten (KaiDroid Inventur) erfasst werden. Der Datenaustausch zwischen dem mobilen Gerät und dem Kai-Server erfolgt per *Synchronisation* über das Netzwerk:

- Über die *Download-Funktion* werden die Daten der Inventurplanung auf das mobile Gerät geladen.
- Über die *Upload-Funktion* werden die Zählergebnisse auf den Kai-Server übertragen.

Vor jedem Upload erzeugt Kai automatisch eine Sicherung der aktuellen Laptop-Datenbank und legt sie auf dem Laptop im Installations-Unterverzeichnis *dump* ab. Nach dem Upload werden die Synchronisationsprotokolle ebenfalls im Installations-Unterverzeichnis *dump* gesichert.

Für den Kai-Laptop (nicht für den KaiDroid) können die Daten alternativ auch per Dateiaustausch übertragen werden. In diesem Fall ist auf dem Laptop keine Netzverbindung erforderlich.

# <span id="page-60-1"></span><span id="page-60-0"></span>**6 Hinweise zur Kompatibilität**

### **6.1 Kompatibilität zum Betriebssystem**

### **Einsatz von Kai unter Windows 10**

Der Einsatz von Kai unter Windows 10 wurde erfolgreich getestet. Es wird eine uneingeschränkte Freigabe zum Betrieb der Kai-Komponenten erteilt.

#### **Einsatz von Kai unter Windows 8**

Der Einsatz von Kai unter Windows 8 wurde erfolgreich getestet. Es wird eine uneingeschränkte Freigabe zum Betrieb der Kai-Komponenten erteilt

### **Einsatz von Kai unter Windows 7**

Der Einsatz von Kai unter Windows 7 wurde erfolgreich getestet. Es wird eine uneingeschränkte Freigabe zum Betrieb der Kai-Komponenten erteilt.

# <span id="page-60-2"></span>**6.2 Kompatibilität zur Datenbank**

# **Einsatz von Kai mit MS SQL Server 2022**

Der Einsatz von Kai in Verbindung mit MS SQL Server bis Version 2022 wurde erfolgreich getestet. Es wird eine uneingeschränkte Freigabe zum Betrieb des Kai-Servers mit der Datenbank MS SQL Server bis Version 2022 erteilt.

### **Einsatz von Kai mit Oracle bis Version 21c**

Der Einsatz von Kai in Verbindung mit Oracle bis Version 21c wurde erfolgreich getestet. Es wird eine uneingeschränkte Freigabe zum Betrieb des Kai-Servers mit der Datenbank Oracle bis Version 21c erteilt.

### **Einsatz von Kai mit MySql 8.0**

Der Einsatz von Kai in Verbindung mit MySql bis Version 8.0 wurde erfolgreich getestet. Es wird eine uneingeschränkte Freigabe zum Betrieb des Kai-Servers mit der Datenbank MySql bis Version 8.0 erteilt.

### **Einsatz von Kai mit MariaDB 10.5**

Der Einsatz von Kai in Verbindung mit MariaDB bis Version 10.5 wurde erfolgreich getestet. Es wird eine uneingeschränkte Freigabe zum Betrieb des Kai-Servers mit der Datenbank MariaDB bis Version 10.5 erteilt.

# **Informationen zum Verfahrens-Verzeichnis**

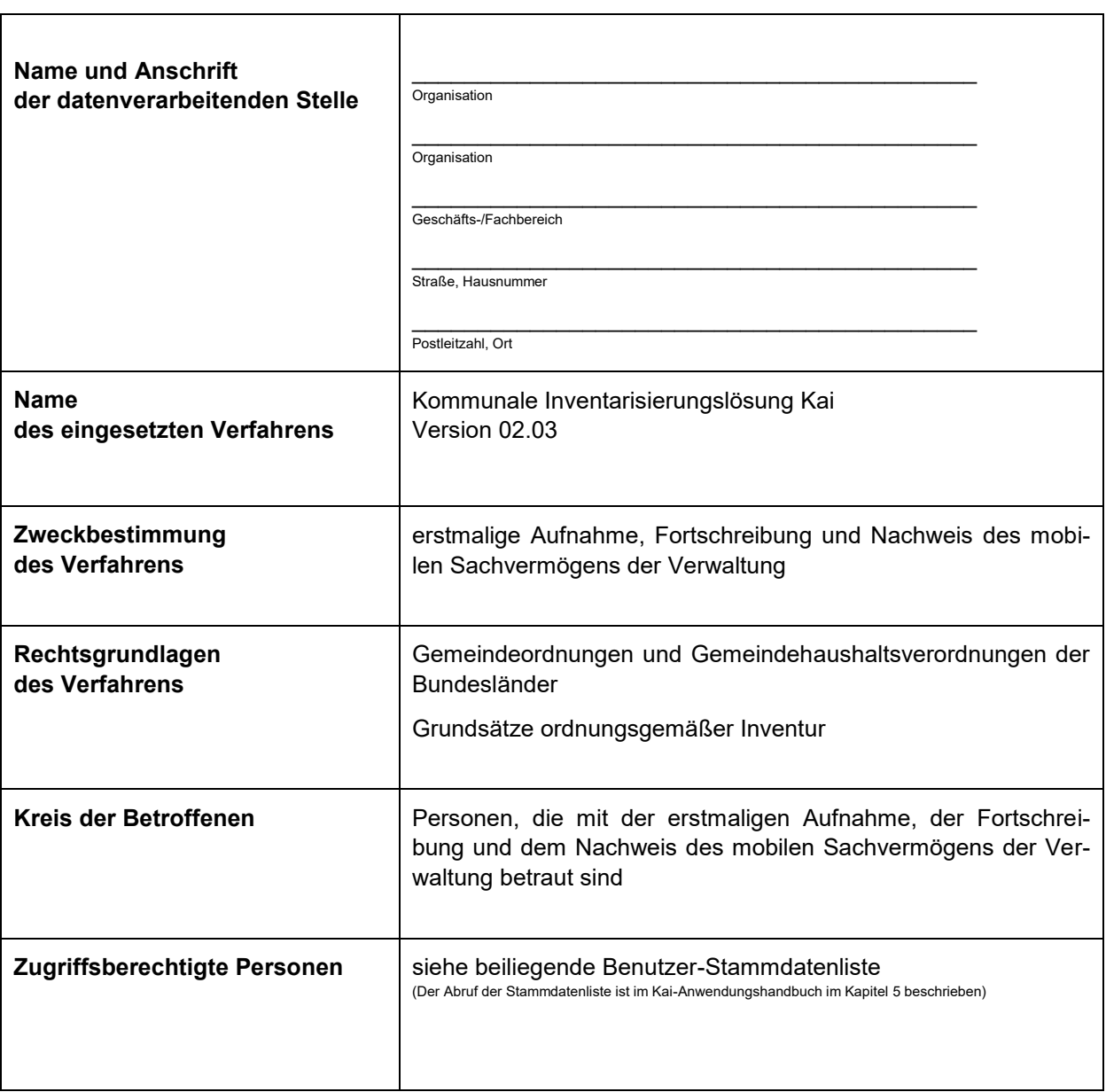

Ort, Datum: \_\_\_\_\_\_\_\_\_\_\_\_\_\_\_\_\_\_\_\_\_

Der Verfahrens-Verantwortliche (Name, Dienstgrad) Die Verzeichnis-führende Stelle

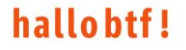